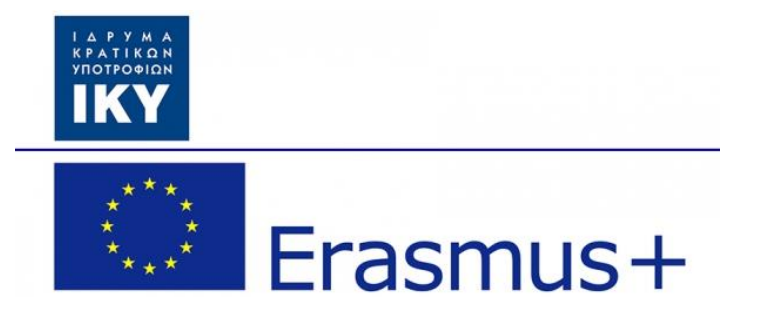

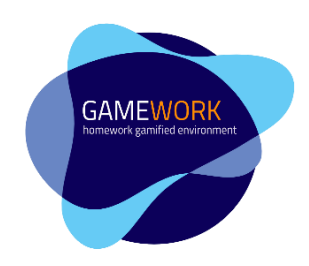

# **GameWork: A gamified environment for organising and doing homework**

# **GameWork\_Del04\_PR2\_Content\_Cr eator's\_Manual\_EN**

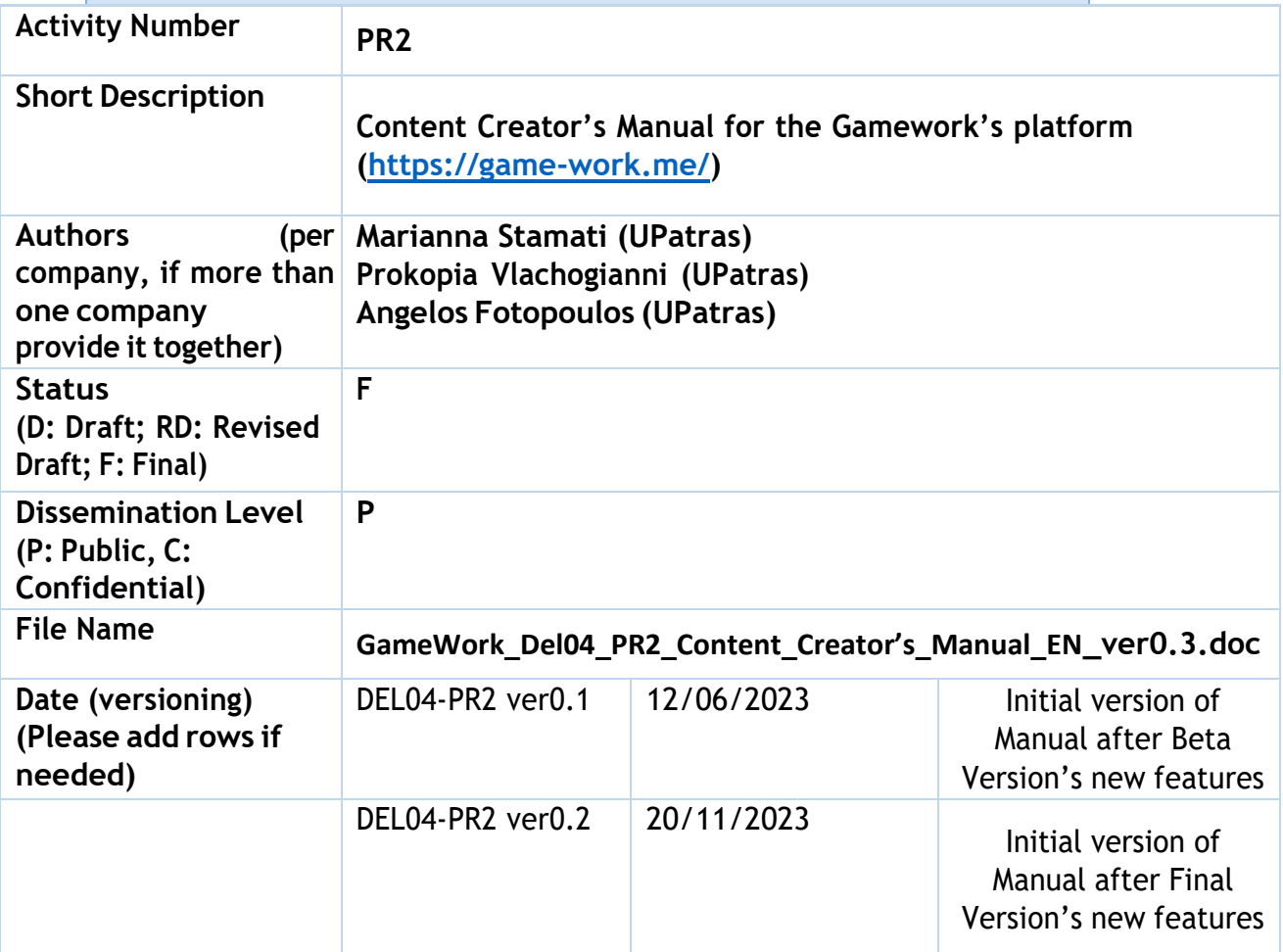

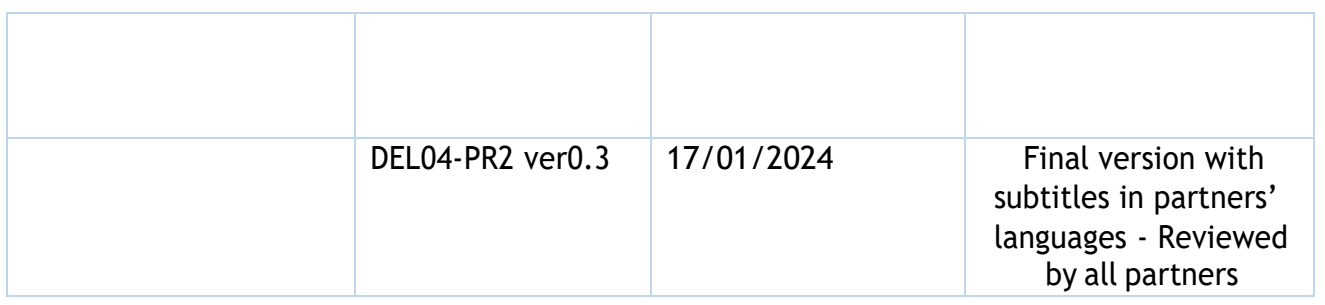

## <span id="page-1-0"></span>CONTENT

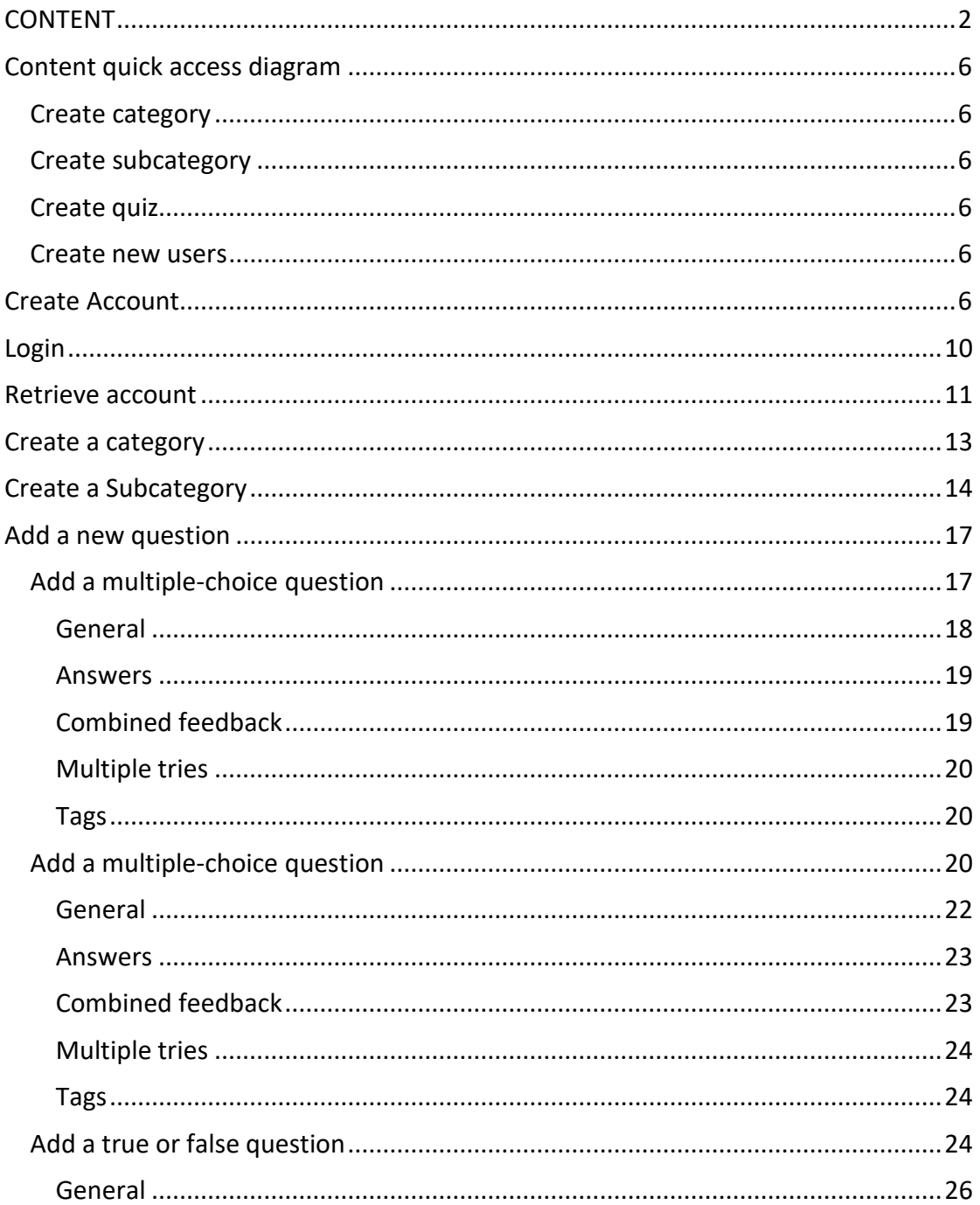

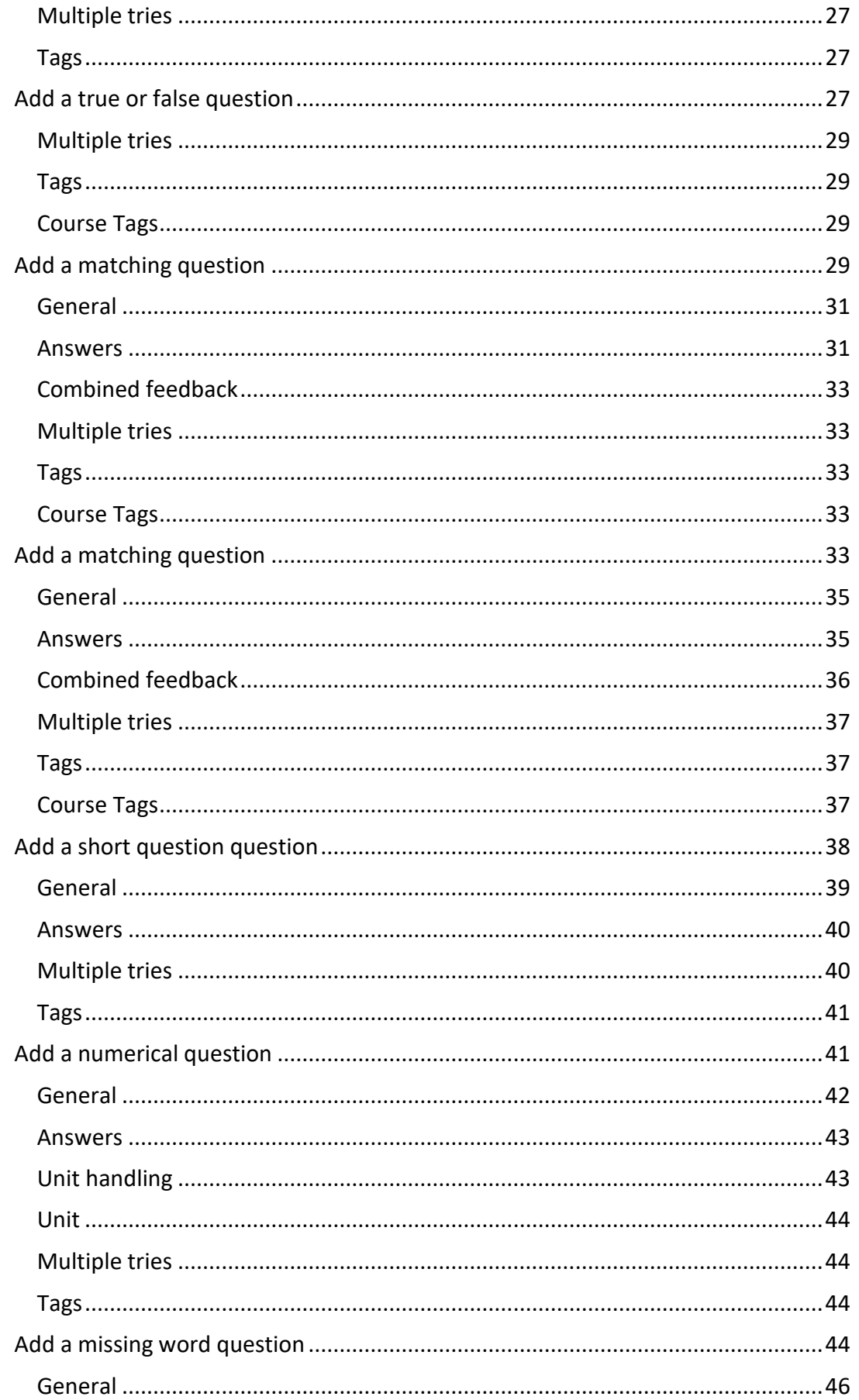

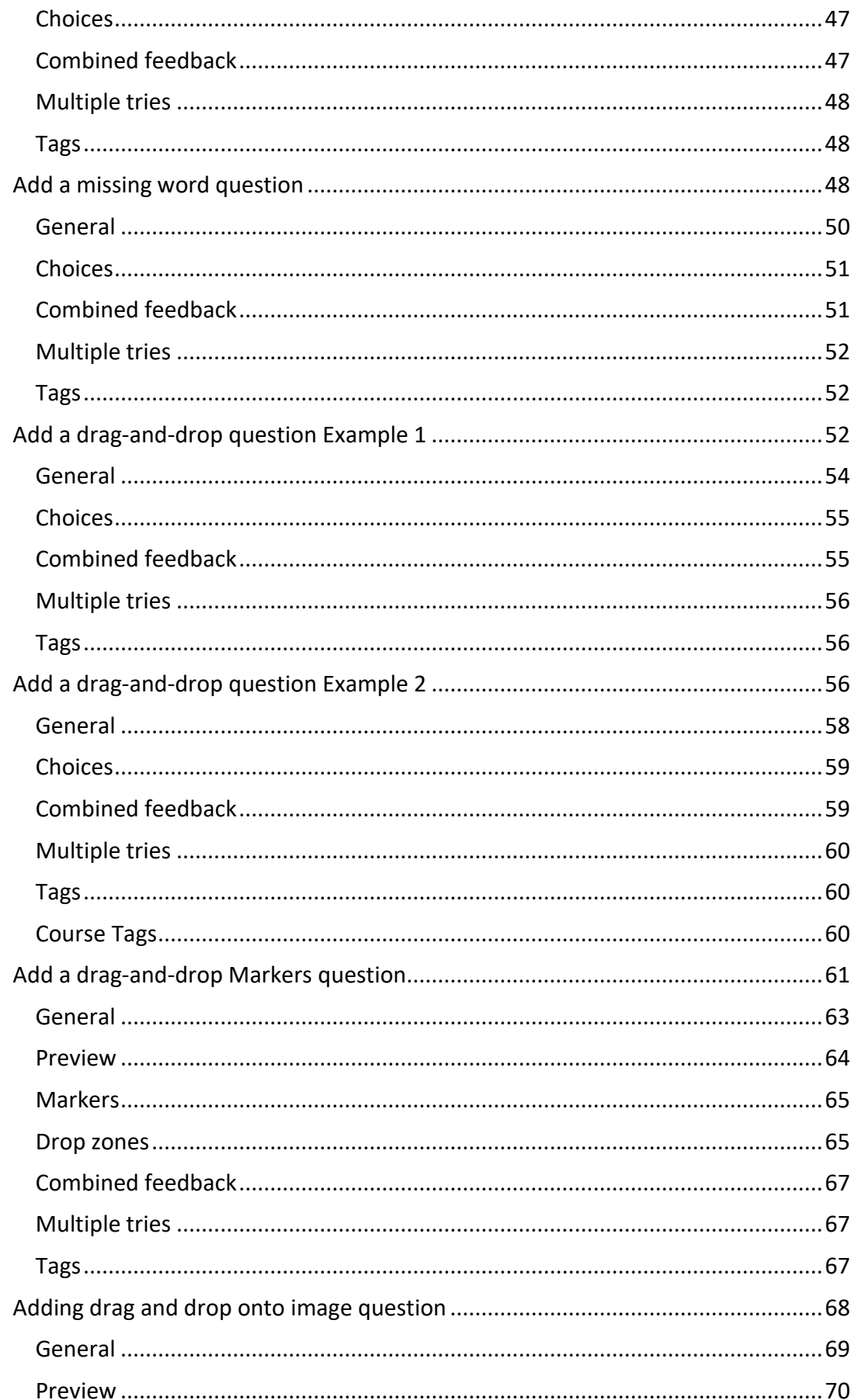

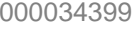

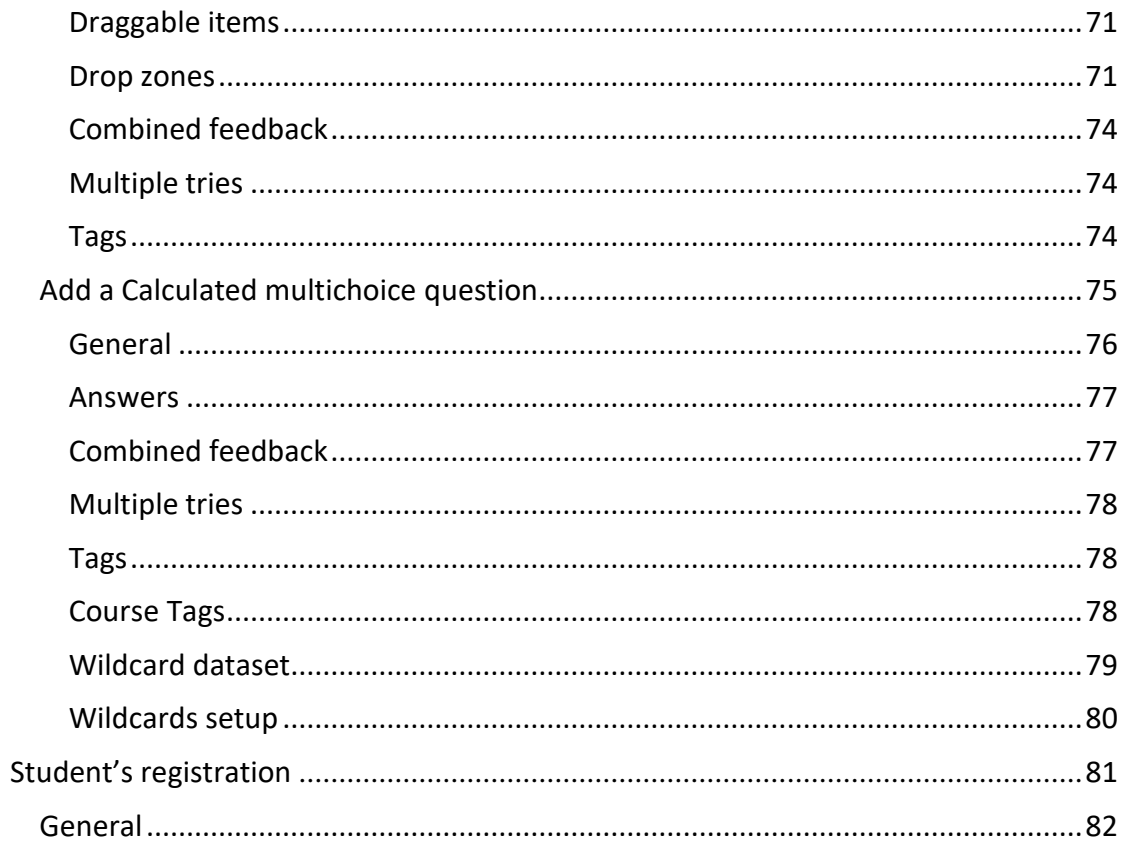

### <span id="page-5-0"></span>Content quick access diagram

### <span id="page-5-1"></span>Create category

Site administration  $\rightarrow$  Courses  $\rightarrow$  manage courses and categories  $\rightarrow$  Create a new category

Or

Site administration  $\rightarrow$  Courses  $\rightarrow$  add a new category

#### <span id="page-5-2"></span>Create subcategory

Site administration  $\rightarrow$  Courses  $\rightarrow$  manage courses and categories  $\rightarrow$  select the category you want to add the subcategory $\rightarrow$  create a new category

#### <span id="page-5-3"></span>Create quiz

Site administration  $\rightarrow$  Courses  $\rightarrow$  manage courses and categories  $\rightarrow$  click on button "CREATE A NEW QUESTION …"

#### <span id="page-5-4"></span>Create new users

<span id="page-5-5"></span>Site administration  $\rightarrow$  users  $\rightarrow$  add a new user

### Create Account

To enter to the platform the content creator have first to create an account and then contact with the site administrator so as to assign him the content creator's role.

To begin he have to select the create new account button.

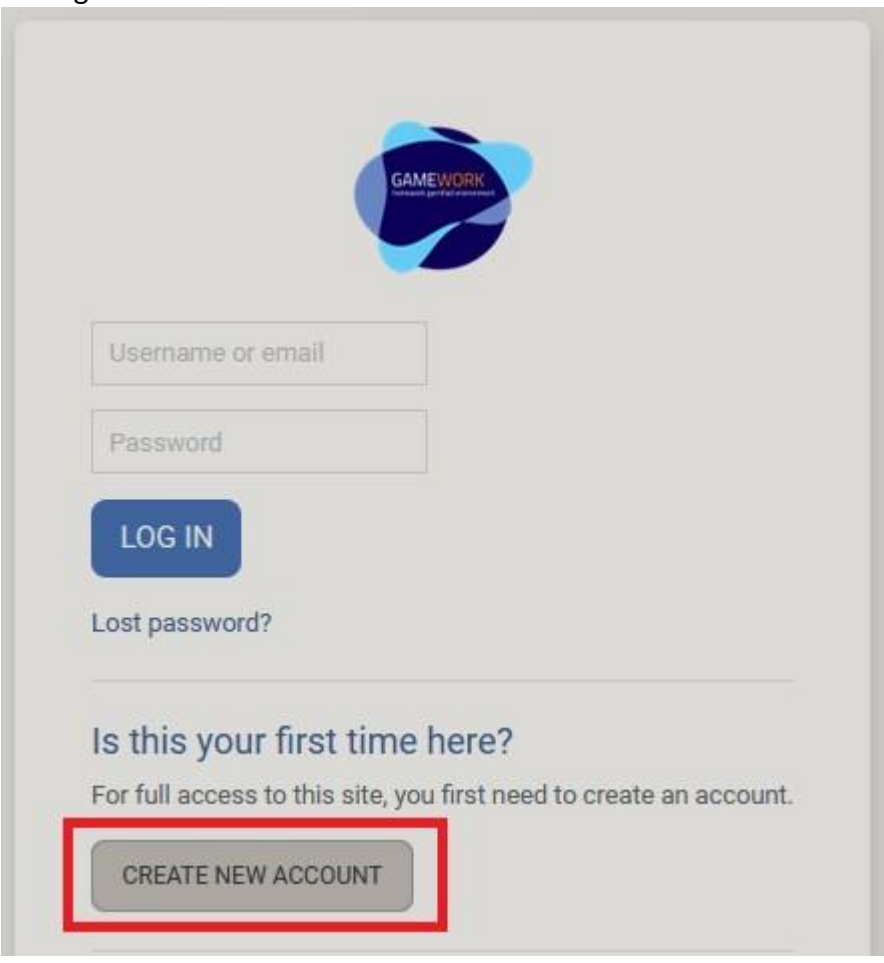

And then to complete the registration form.

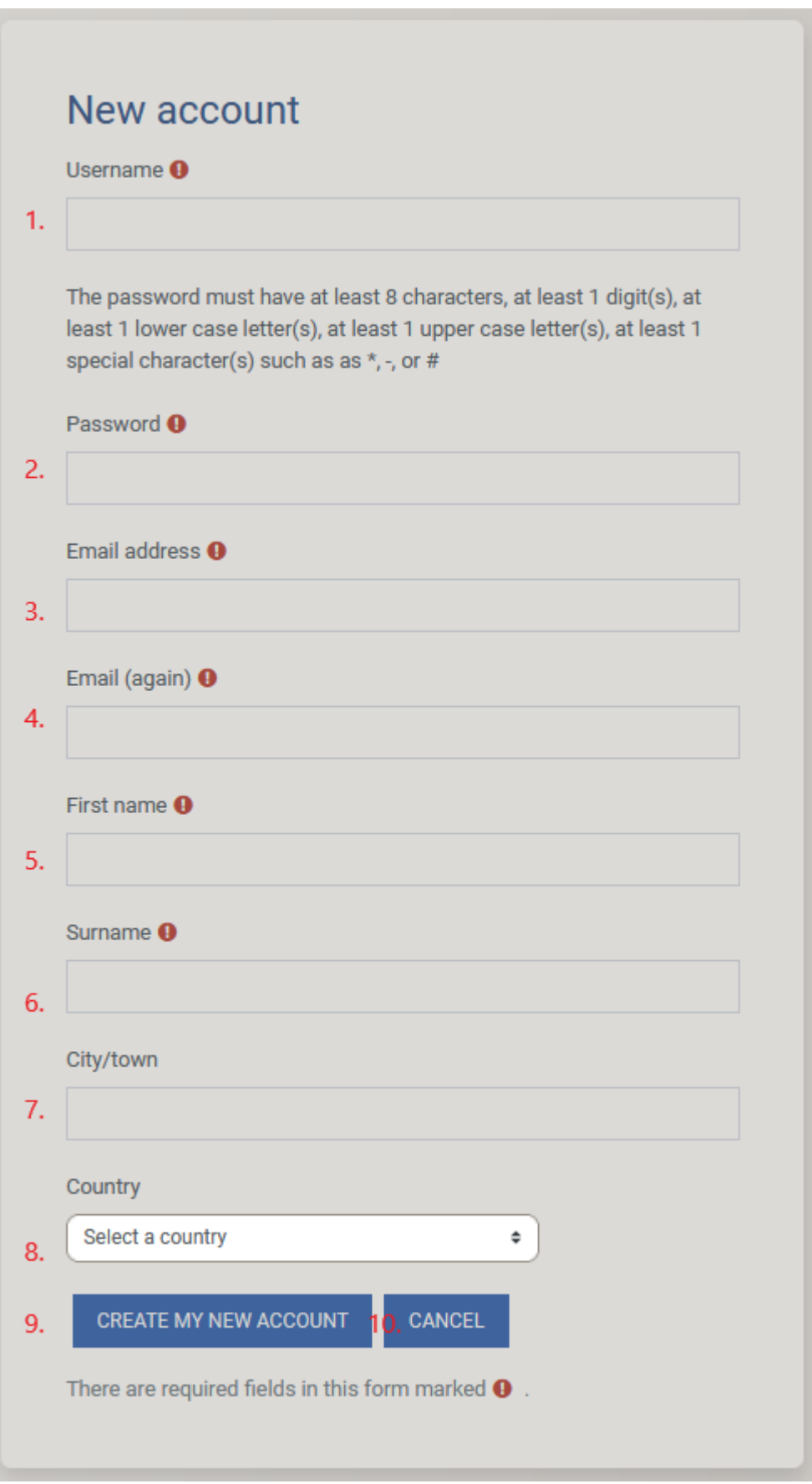

1. User name

- 2. Password
- 3. Email
- 4. Confirmation of the email
- 5. The user's First name
- 6. The user's last name
- 7. The user's city
- 8. The user's country
- 9. Button to csubmit the form
- 10. Button to cancel the prosses

Then he will receive a confirmation email that he have to response to so as to confirm his account. After that he will ha access to the platform.

# **GameWork**

An email should have been sent to your address at read@gmail.com

It contains easy instructions to complete your registration.

If you continue to have difficulty, contact the site administrator.

**CONTINUE** 

### <span id="page-9-0"></span>Login

A Content creator can log in to the platform from the [login](https://game-work.me/login/index.php) page using his credentials.

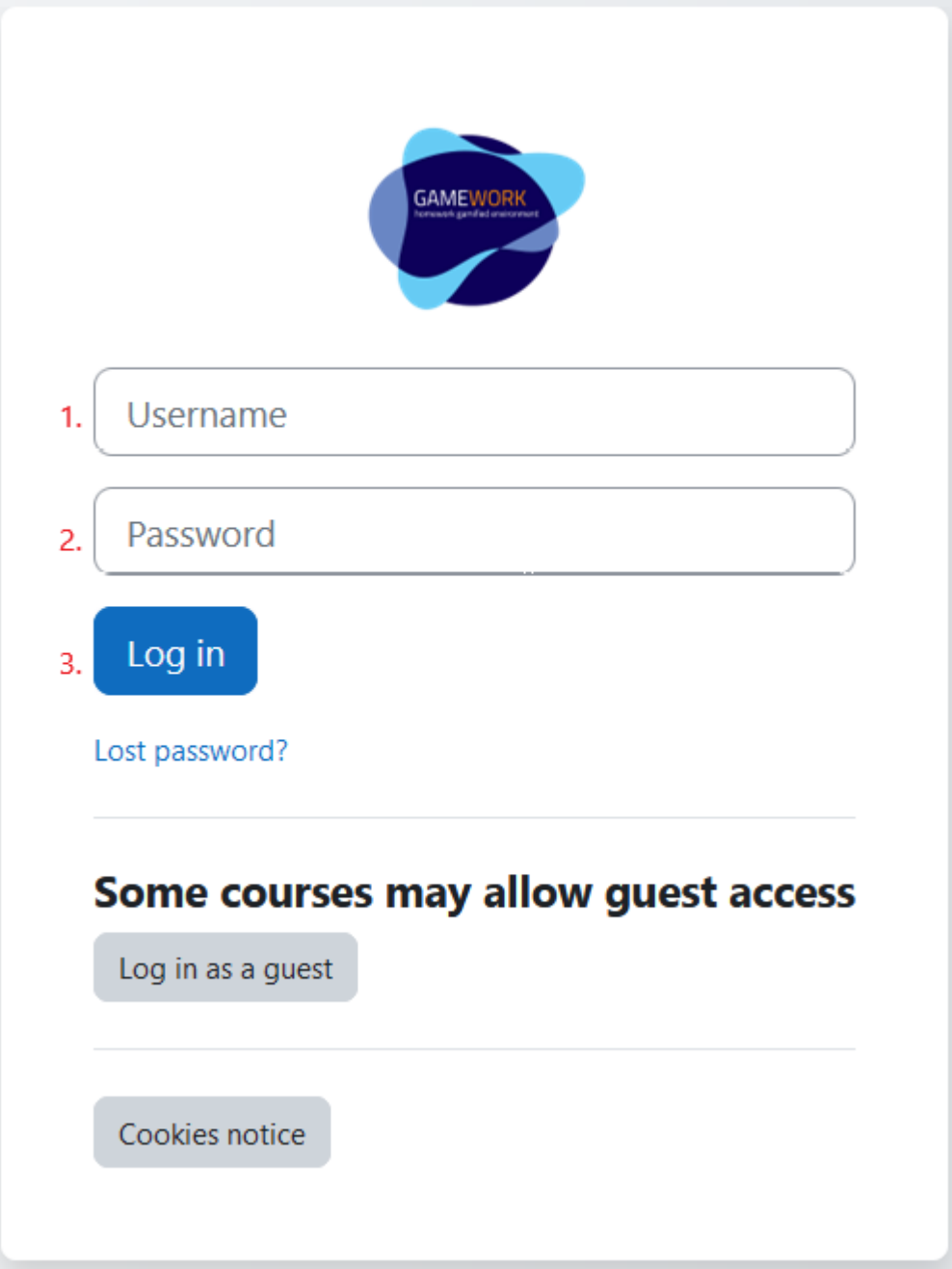

- 1. Username
- 2. Password
- 3. Button to post his credentials, in order to log in to the platform

### <span id="page-10-0"></span>Retrieve account

If the user forget his account he can retrieve it from the login page, by selecting the Lost password button.

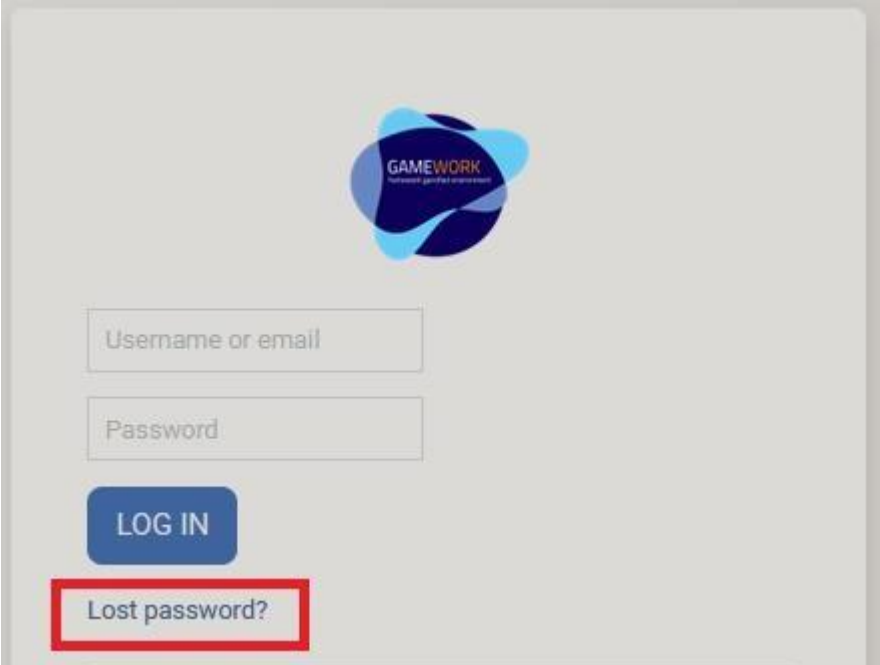

Then he have to search his account by username (1) or by email (2)

To reset your password, submit your username or your email address below. If we can find you in the database, an email will be sent to your email address, with instructions how to get access again.

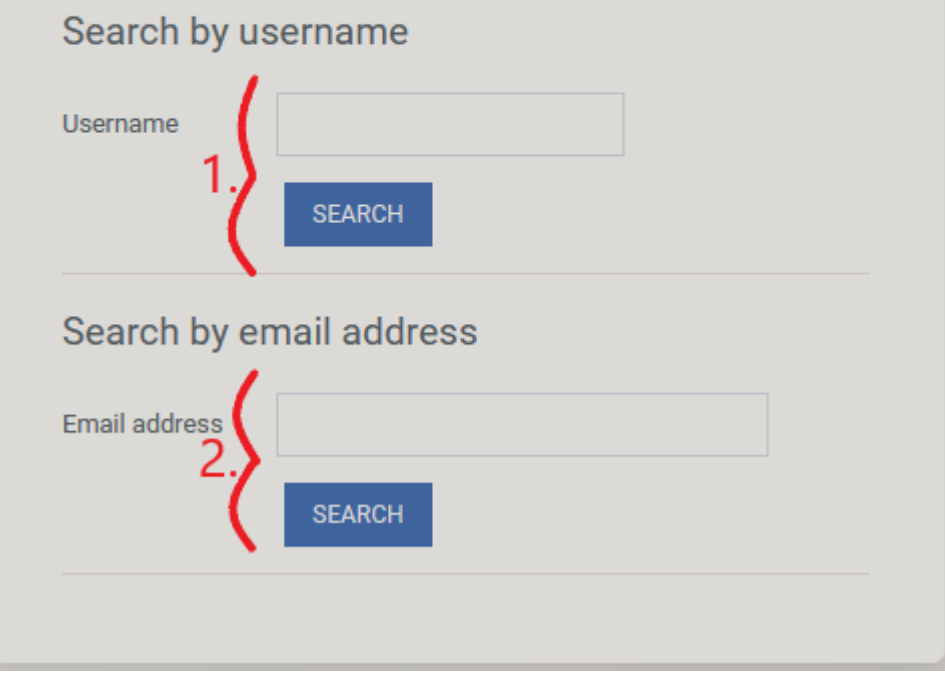

And If the account exists, then the user will receive an email for setting a new password

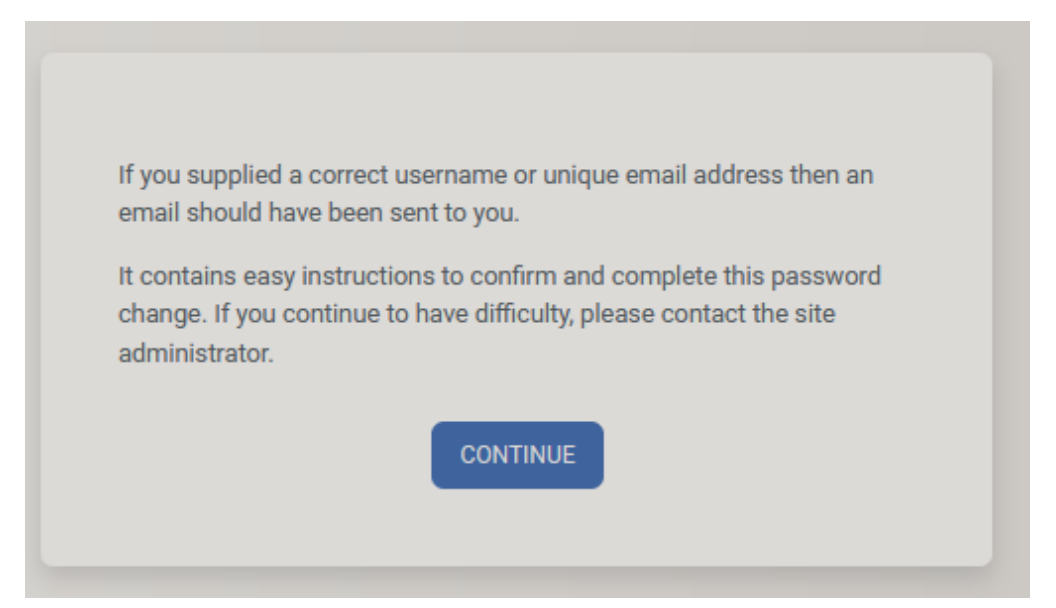

### <span id="page-12-0"></span>Create a category

In order to create a new subcategory, a content creator ought to select "add a ategory" from the submenu "Course" in session "Site administration".

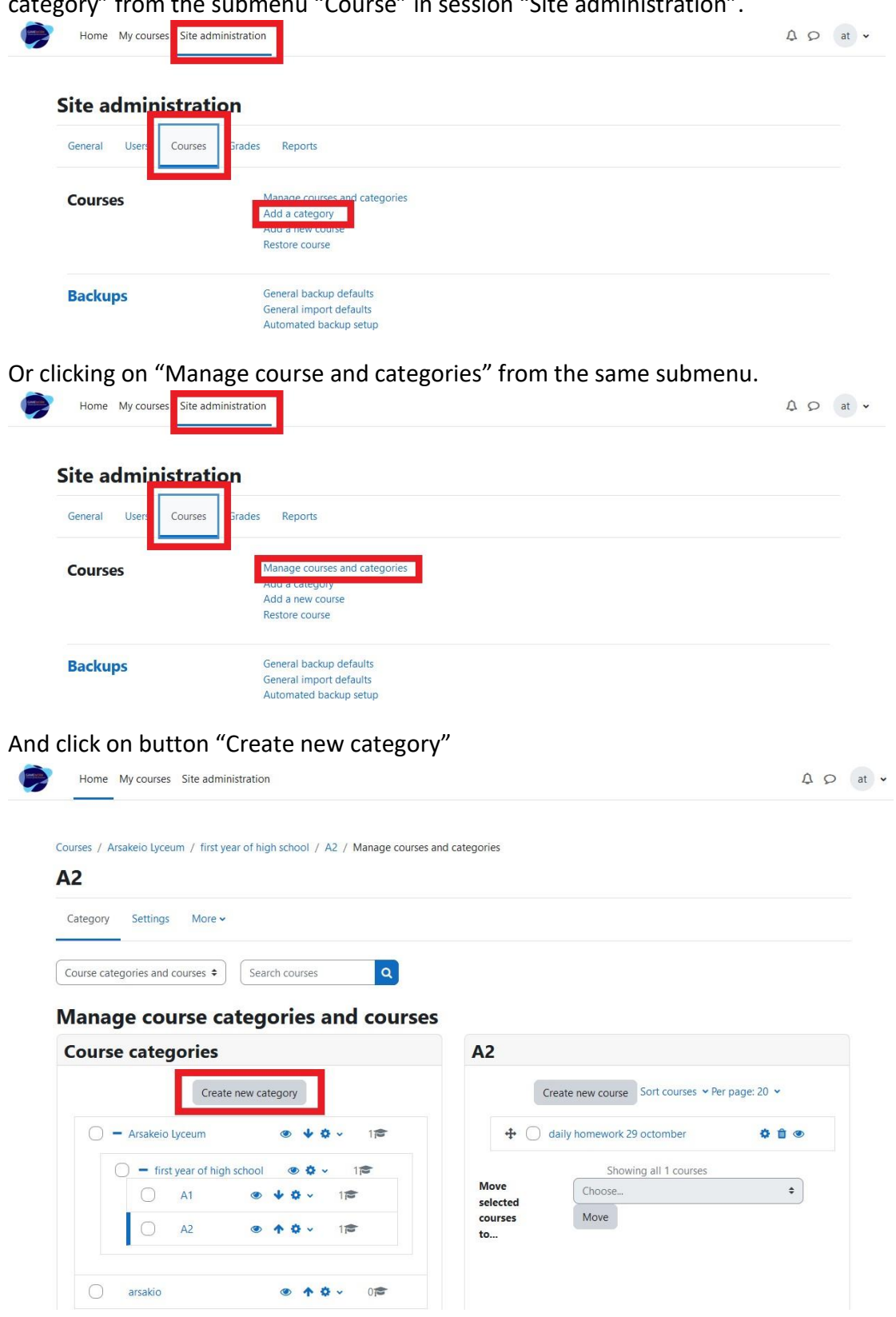

Now a page will be loaded, to create the new category. The new page has the following fields:

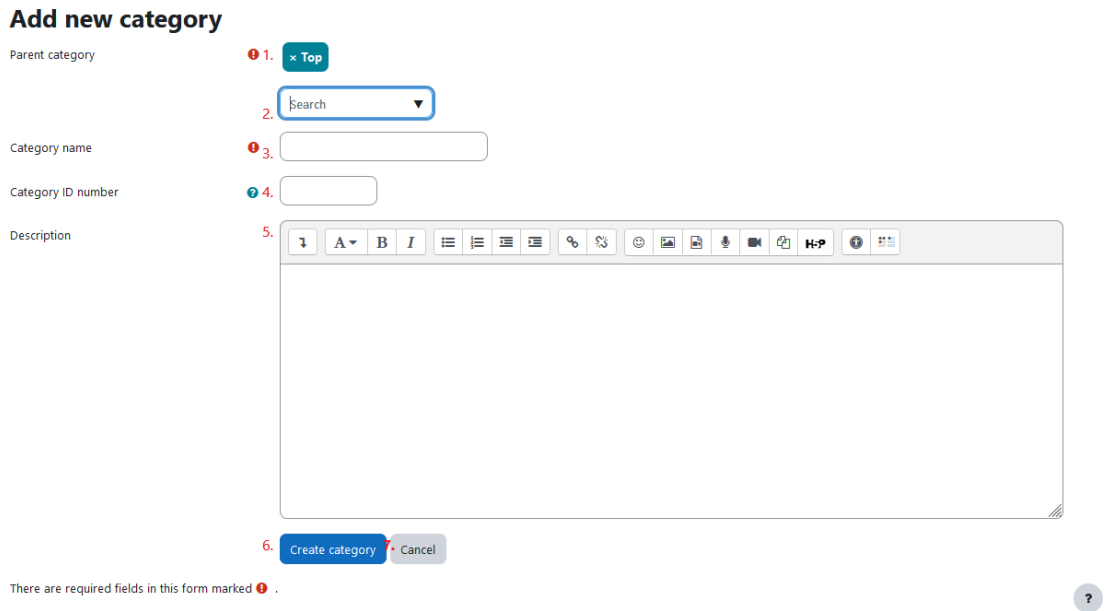

- 1. The parent category (select "Top") (mandatory field)
- 2. A search box in case the content creator wants to select another category
- 3. The category name (mandatory field)
- 4. Category ID number
- 5. A Sort description of the subcategory
- 6. Button to save the new subcategory
- 7. Button to cancel the creation of the new category

### <span id="page-13-0"></span>Create a Subcategory

In order to create a new subcategory, a content creator ought to select the right category from his home page.

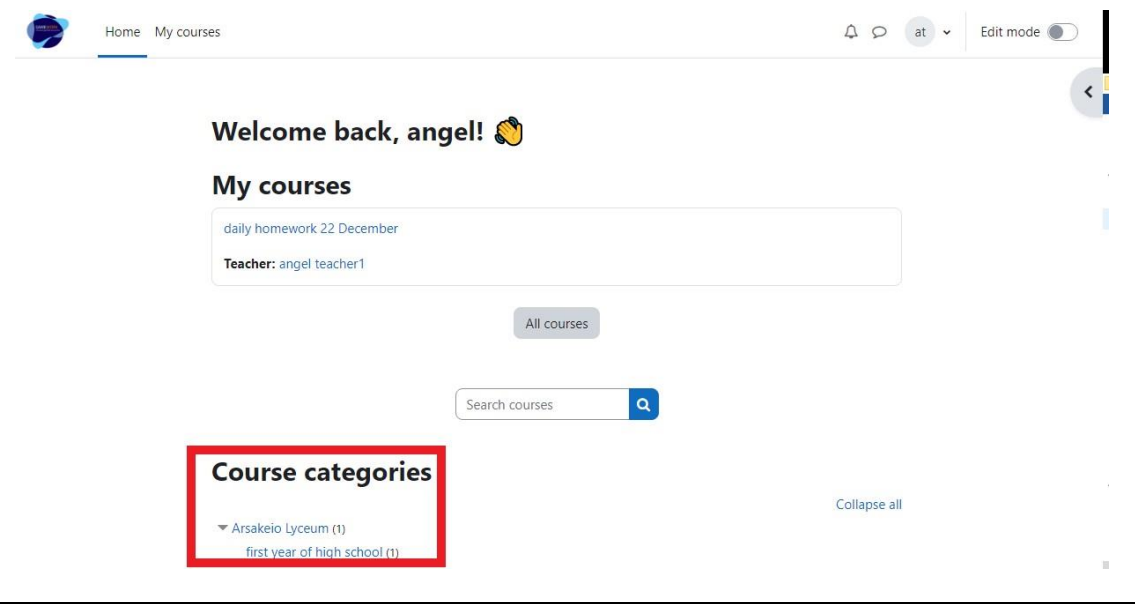

Then, by pressing the button "Add a subcategory" from the drop-down menu "More", a new page will be loaded, so as to create the new subcategory

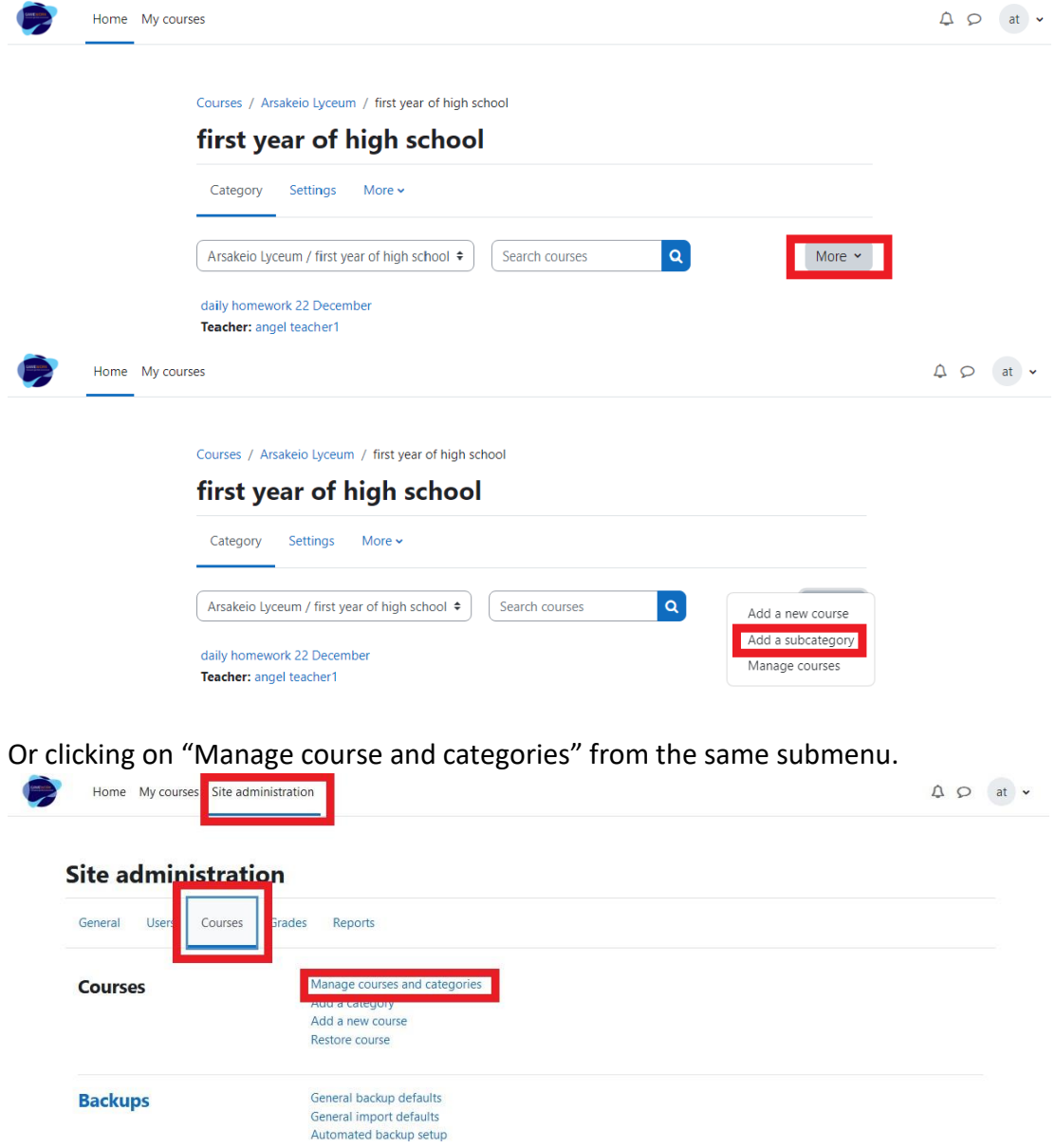

### And click on button "Create new category"

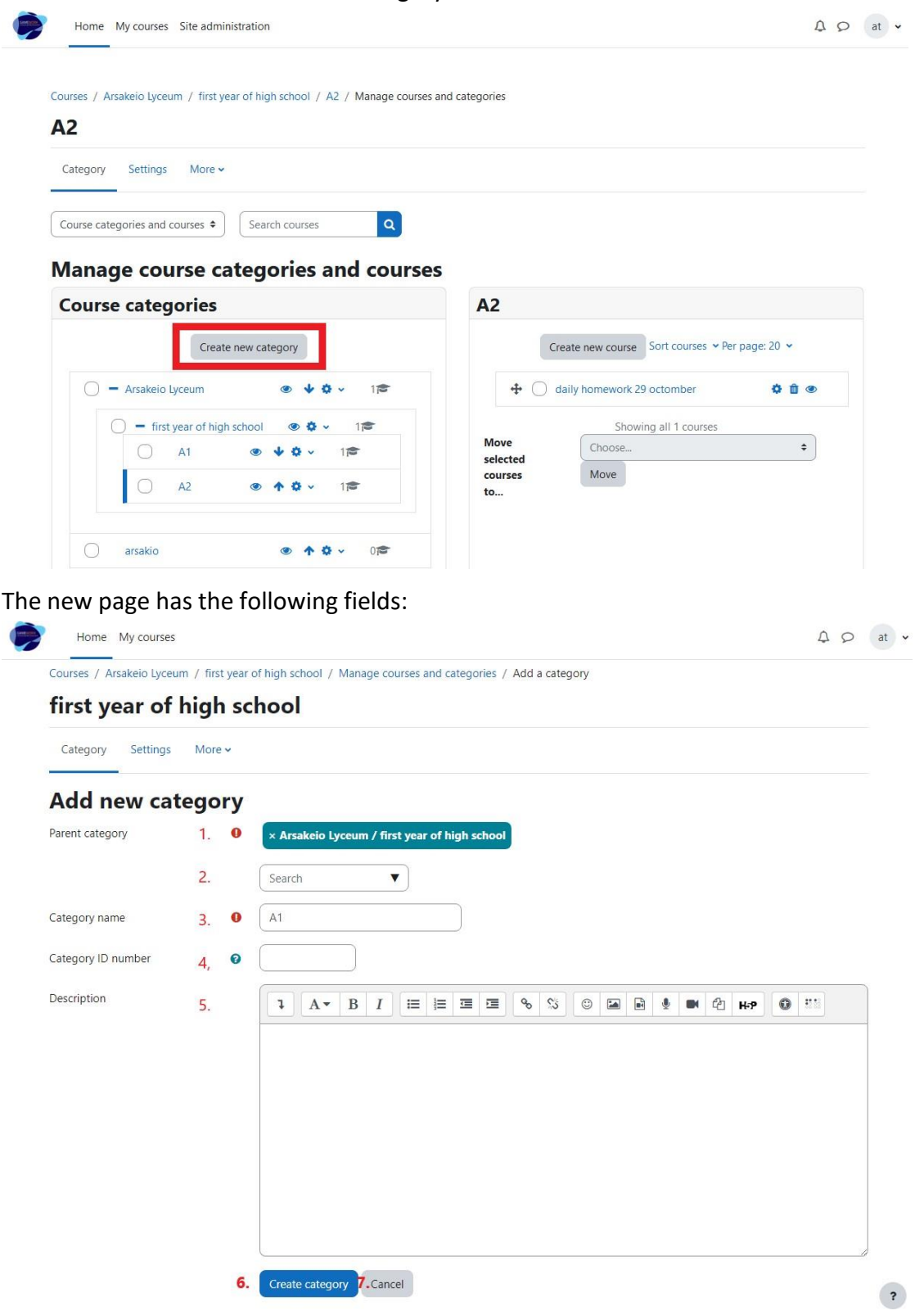

- 8. The parent category (mandatory field)
- 9. A search box in case the content creator wants to select another parent category
- 10. The subcategory name (mandatory field)

- 11. Category ID number
- 12. A Sort description of the subcategory
- 13. Button to save the new subcategory
- 14. Button to cancel the creation of the new subcategory

### <span id="page-16-0"></span>Add a new question

### <span id="page-16-1"></span>Add a multiple-choice question

#### Example 1

Calculate the third side of the right triangle below

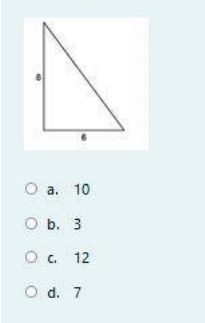

#### The multiple-choice has the following group of fields

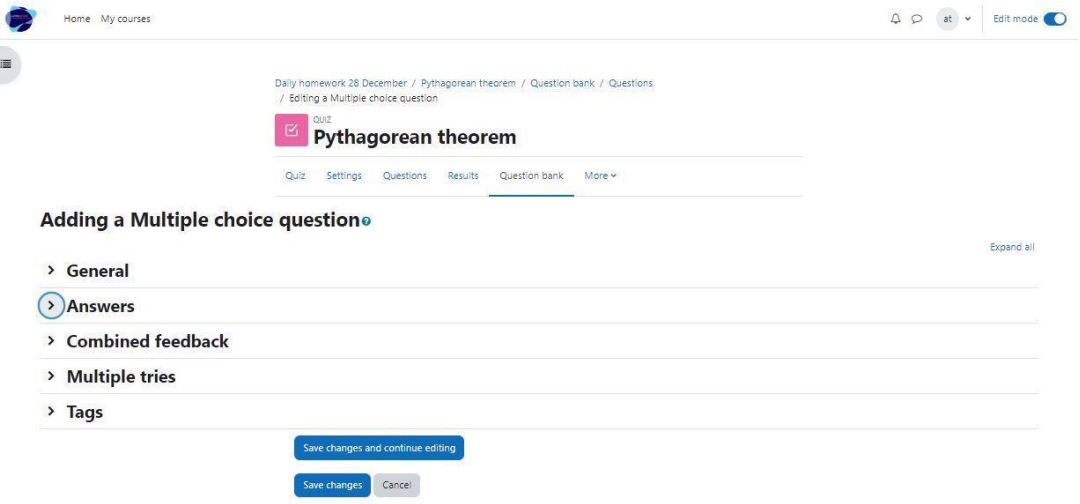

<span id="page-17-0"></span>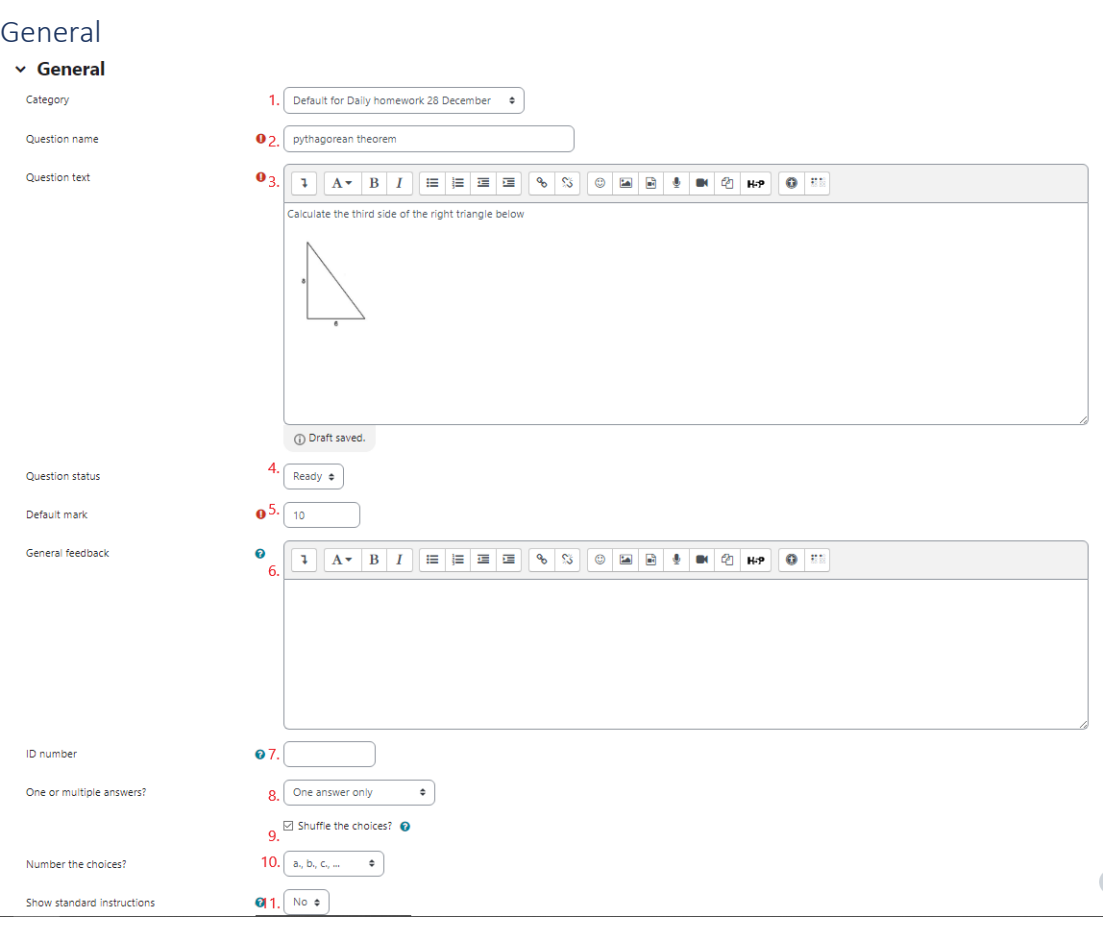

- 1. Question category (we recommend setting it as "default for system", to be visible to other courses and can reuse from the question bank)
- 2. Question name (mandatory field)
- 3. Question text (mandatory field)
- 4. Question status
- 5. Default mark (mandatory field)
- 6. General feedback
- 7. ID number
- 8. Number of correct answers
- 9. Check-box to select if the order of choices will be random
- 10. Drop-down menu to select the numbering of choices
- 11. Instruction about the number of correct answers

**GameWork\_Del04\_PR2\_Content\_Creator's\_Manual\_EN** 000034399

<span id="page-18-0"></span>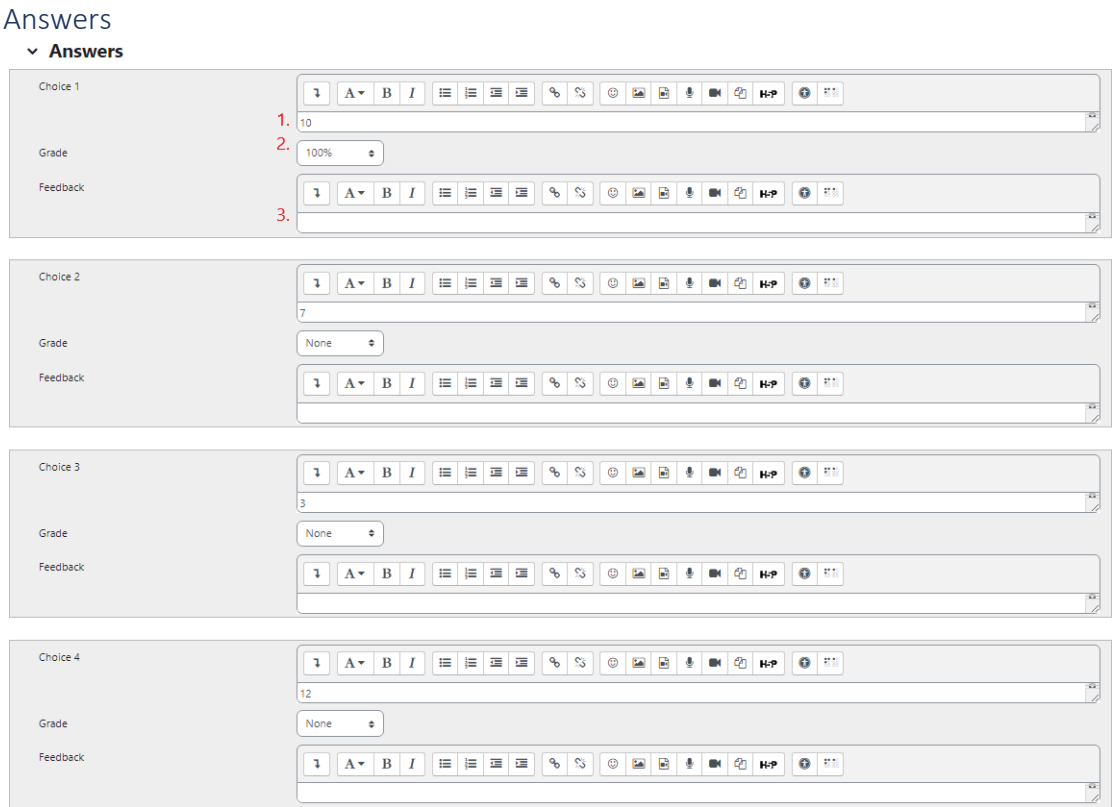

- 1. The choice text
- 2. The grade that the choice gives (if its "None" the student will receive 0)
- 3. The feedback that the choice gives

#### <span id="page-18-1"></span>Combined feedback

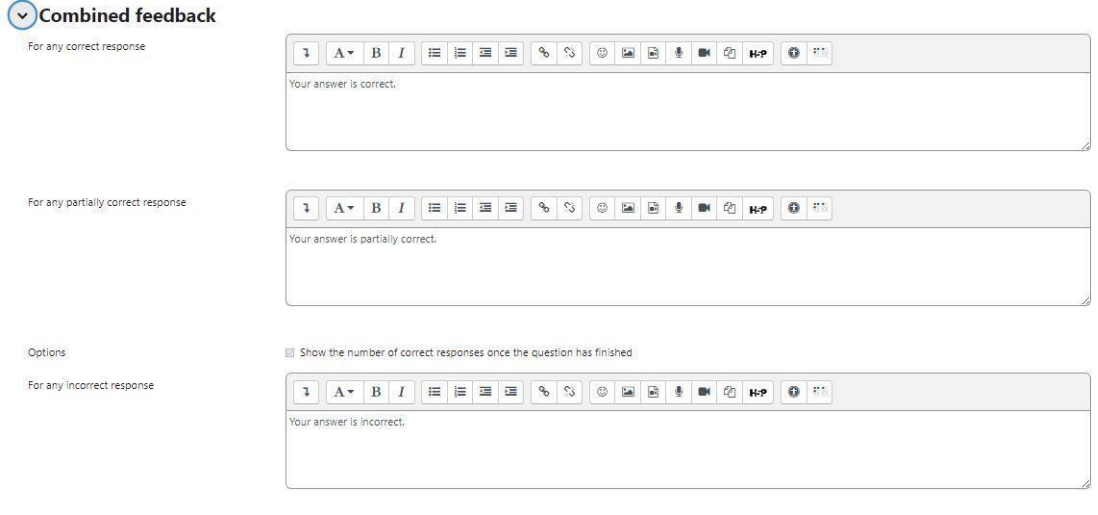

#### Feedback for student's answer

**GameWork\_Del04\_PR2\_Content\_Creator's\_Manual\_EN**

000034399

<span id="page-19-0"></span>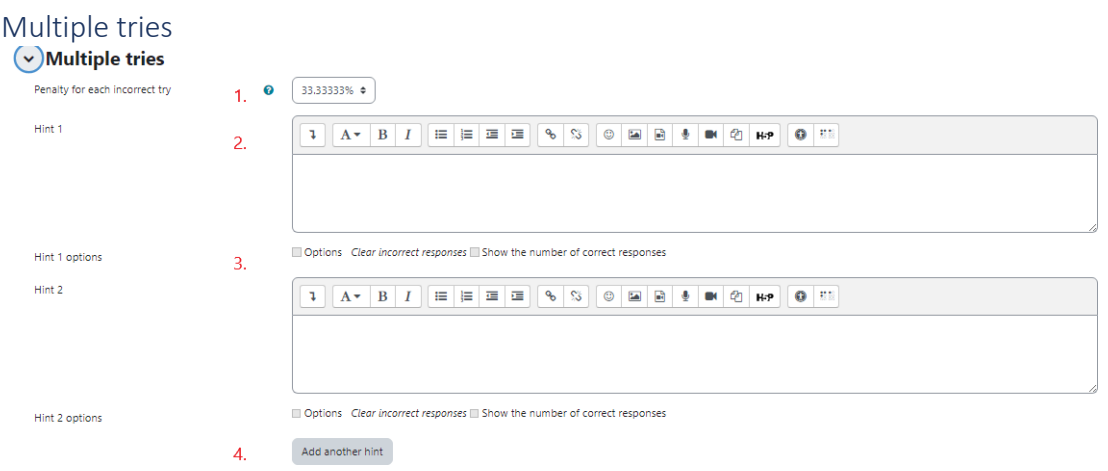

- 1. Penalty for each incorrect answer
- 2. Hint after an incorrect answer
- 3. Option to choose
- 4. Button to add more hints

#### <span id="page-19-1"></span>Tags

Tags to find the question more easily in case a content creator wants to reuse it.

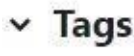

Tags

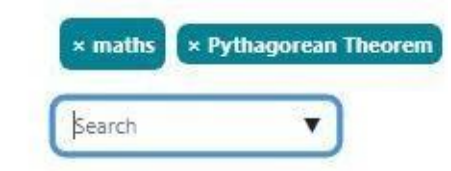

#### <span id="page-19-2"></span>Add a multiple-choice question Example 2

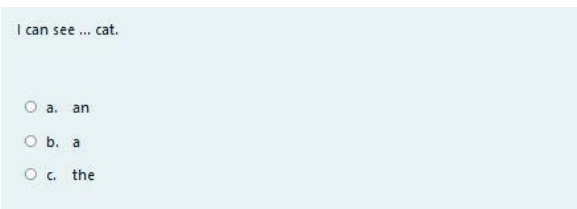

#### The multiple-choice has the following group of fields

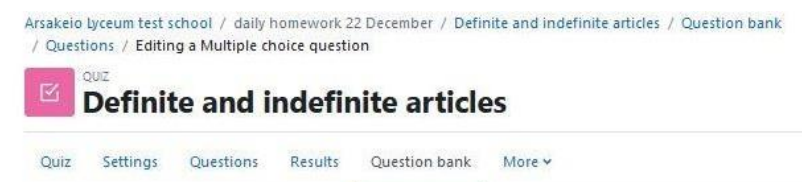

### Editing a Multiple choice questiono

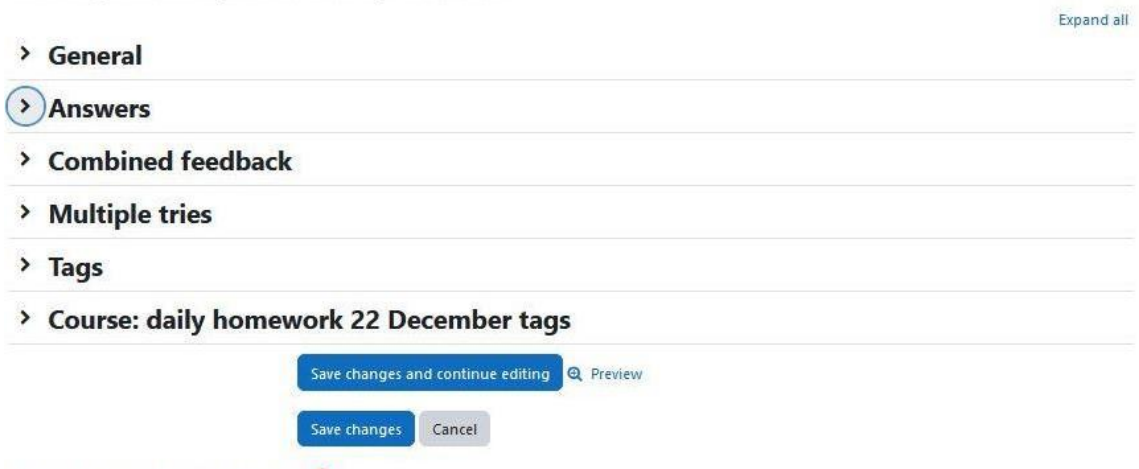

There are required fields in this form marked  $\bullet$ .

<span id="page-21-0"></span>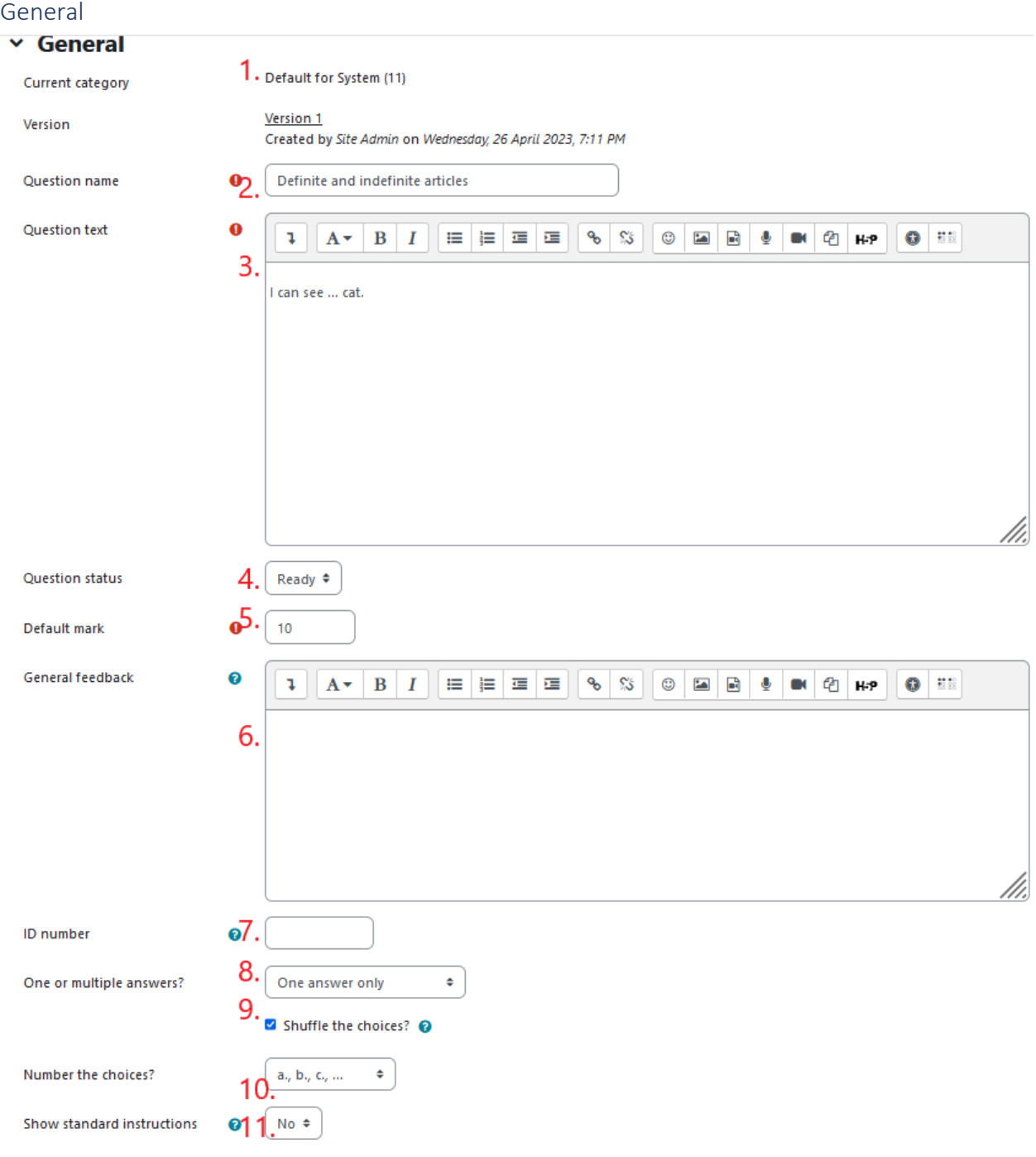

- 1. Question category (we recommend setting it as "default for system", to be visible to other courses and can reuse from the question bank)
- 2. Question name (mandatory field)
- 3. Question text (mandatory field)
- 4. Question status
- 5. Default mark (mandatory field)
- 6. General feedback
- 7. ID number
- 8. Number of correct answers
- 9. Check-box to select if the order of choices will be random
- 10. Drop-down menu to select the numbering of choices

#### 11. Instruction about the number of correct answers

<span id="page-22-0"></span>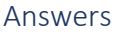

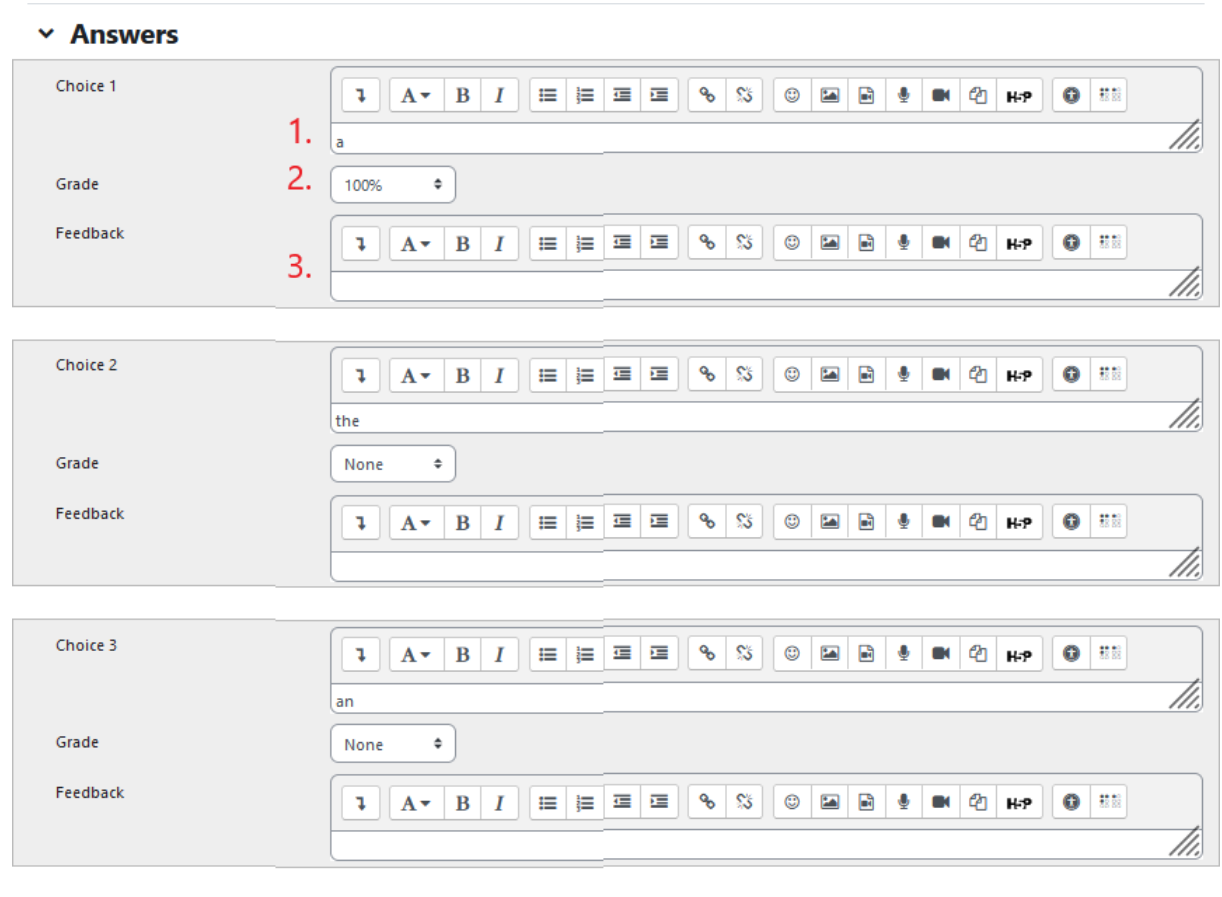

#### Blanks for 3 more choices 4.

- 1. The choice text
- 2. The grade that the choice gives (if its "None" the student will receive 0)
- 3. The feedback that the choice gives
- 4. Button to add more answers

# <span id="page-22-1"></span>Combined feedback<br>
<br>
Combined feedback

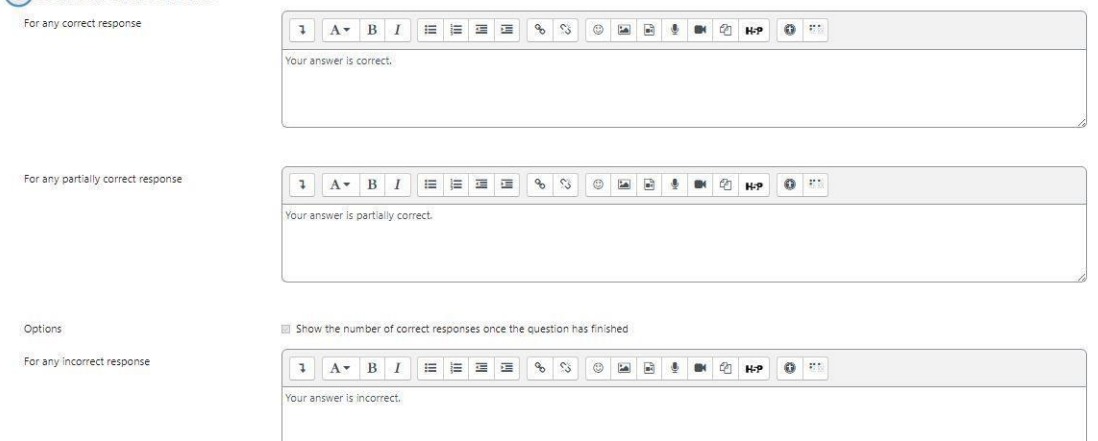

#### Feedback for student's answer

<span id="page-23-0"></span>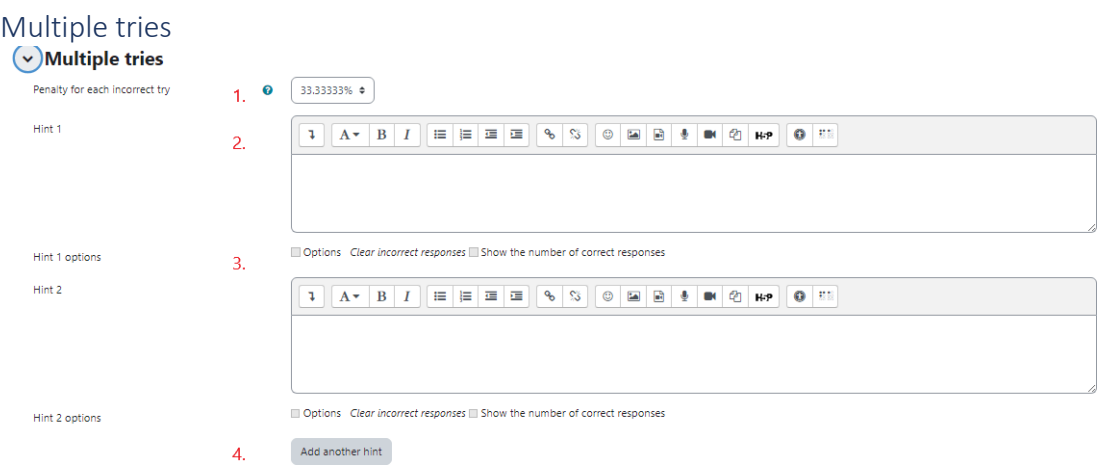

- 1. Penalty for each incorrect answer
- 2. Hint after an incorrect answer
- 3. Option to choose
- 4. Button to add more hints

#### <span id="page-23-1"></span>Tags

Tags to find the question more easily in case a content creator wants to reuse it.

#### $\times$  Tags

Tags

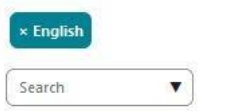

### <span id="page-23-2"></span>Add a true or false question Example 1

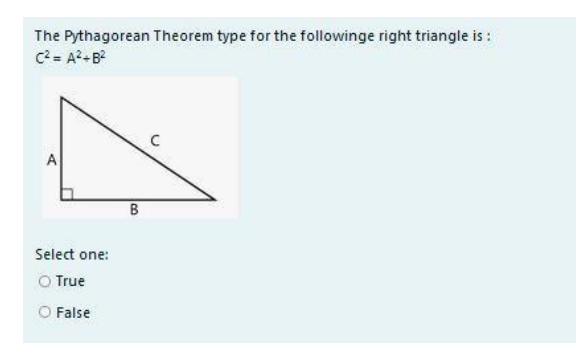

**GameWork\_Del04\_PR2\_Content\_Creator's\_Manual\_EN** 000034399

### The True or False has the following group of fields

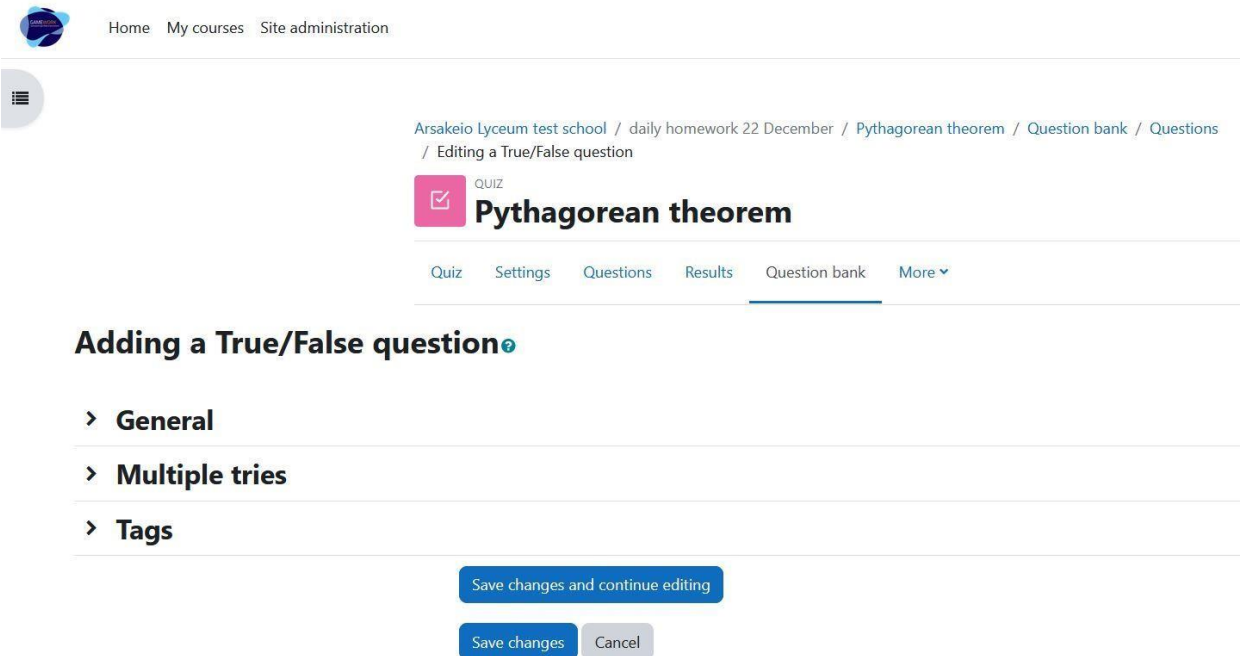

<span id="page-25-0"></span>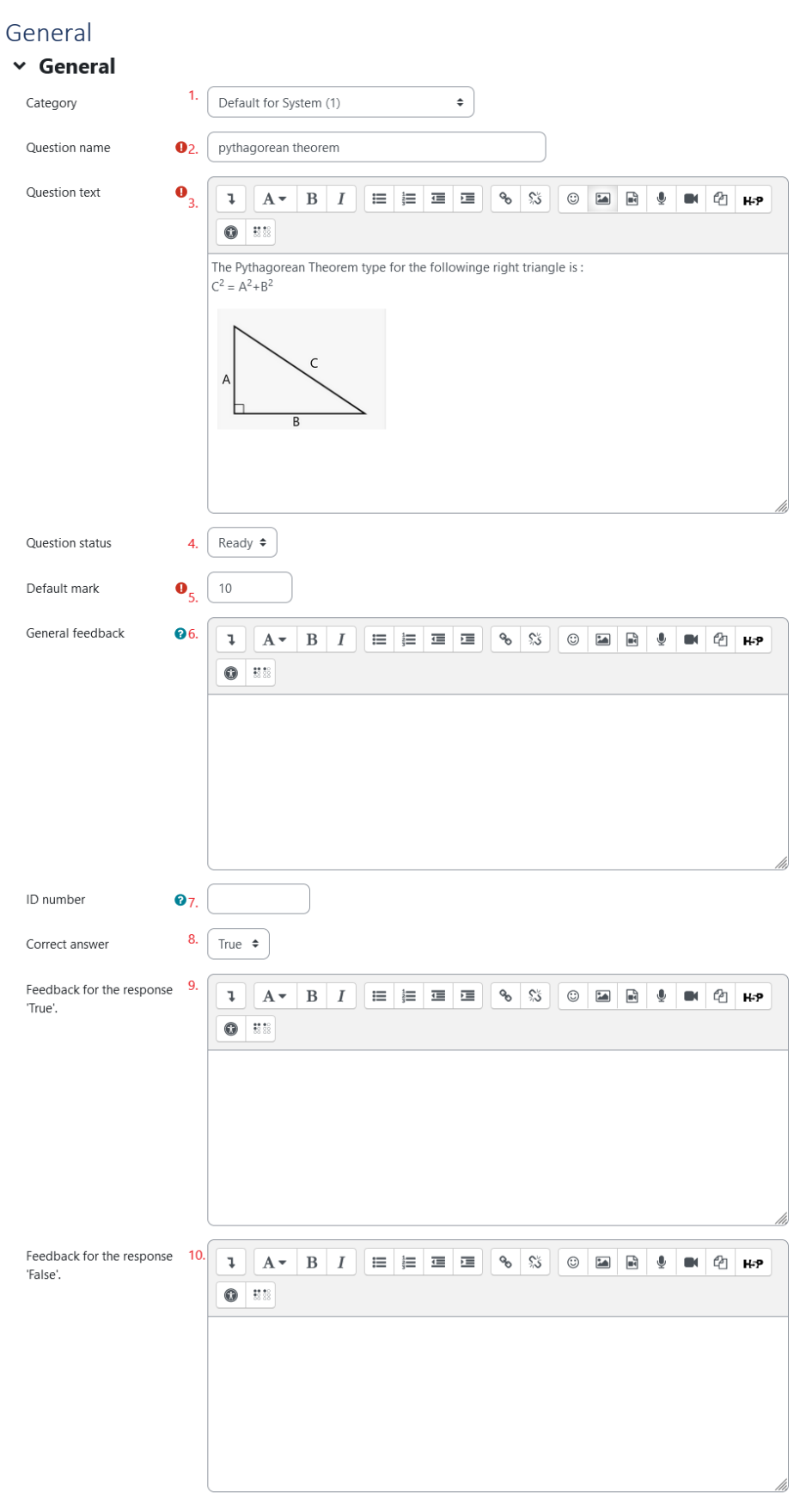

- 1. Question category (we recommend setting it as "default for system", to be visible to other courses and can reuse from the question bank)
- 2. Question name (mandatory field)
- 3. Question text (mandatory field)
- 4. Question status
- 5. Default mark (mandatory field)
- 6. General feedback
- 7. ID number
- 8. Mark the answer as true or false
- 9. Feedback for the response 'True'
- 10. Feedback for the response 'False'

#### <span id="page-26-0"></span>Multiple tries

#### $\times$  Multiple tries

Penalty for each incorrect try  $1.$   $\odot$   $1$ 

#### 1. Penalty for each incorrect answer

#### <span id="page-26-1"></span>Tags

Tags to find the question more easily in case a content creator wants to reuse it.

#### $~\vee$  Tags

Tags

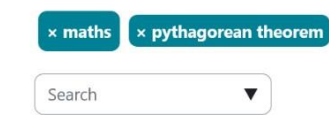

#### <span id="page-26-2"></span>Add a true or false question Example 2

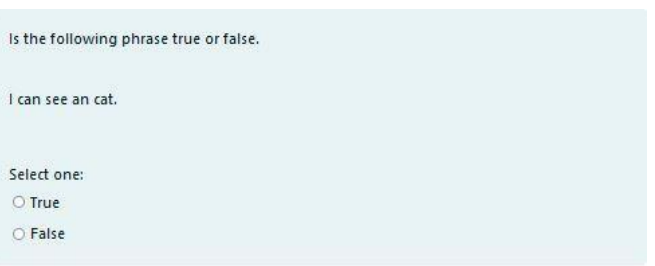

The True or False has the following group of fields general

2021-1-EL01-KA220-SCH-

000034399

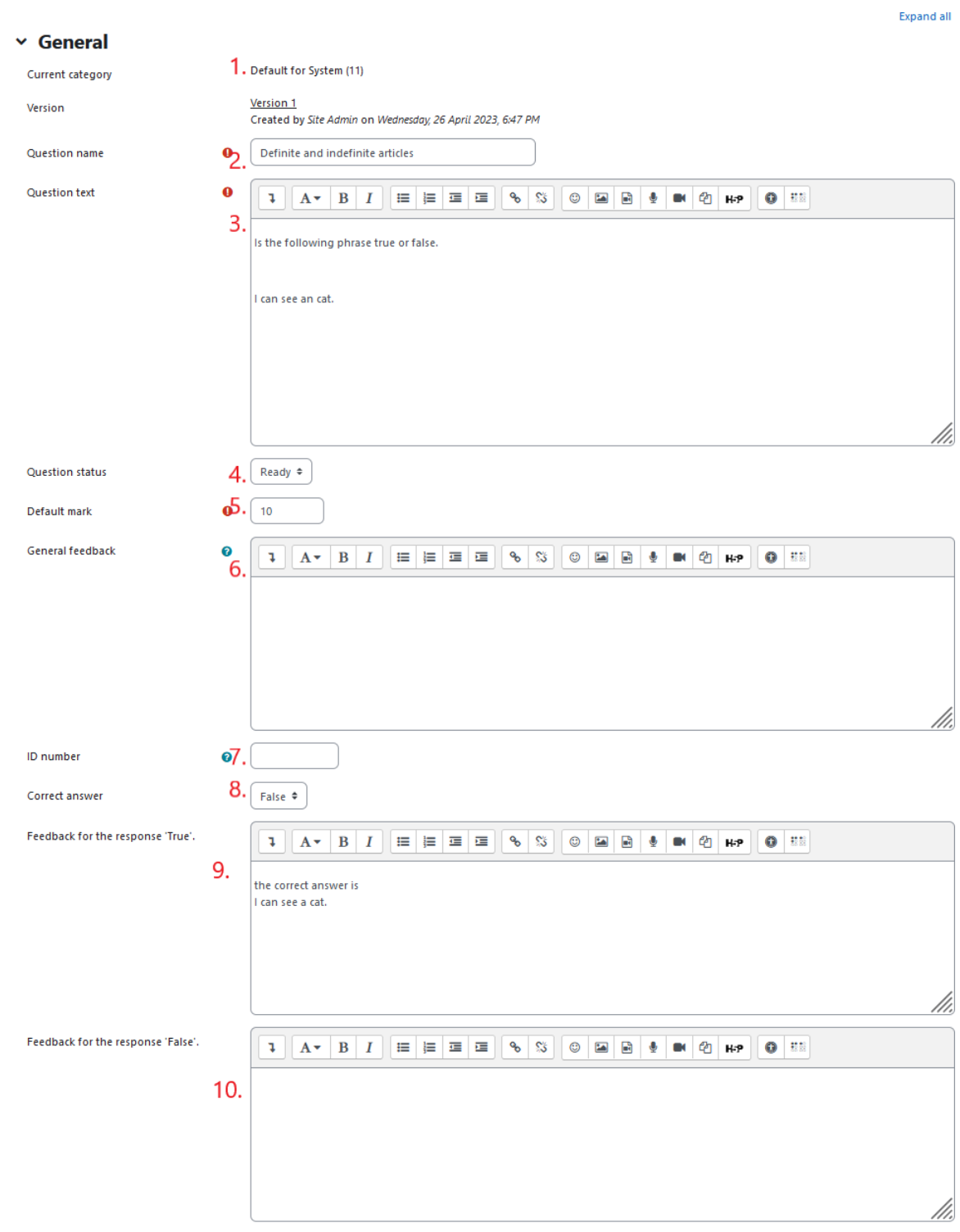

 $\omega_{\rm{eff}}$  and  $\omega_{\rm{eff}}$  $\sim$ 

- 1. Question category (we recommend setting it as "default for system", to be visible to other courses and can reuse from the question bank)
- 2. Question name (mandatory field)
- 3. Question text (mandatory field)
- 4. Question status
- 5. Default mark (mandatory field)
- 6. General feedback

#### **GameWork\_Del04\_PR2\_Content\_Creator's\_Manual\_EN**

000034399

- 7. ID number
- 8. Mark the answer as true or false
- 9. Feedback for the response 'True'
- 10. Feedback for the response 'False'

#### <span id="page-28-0"></span>Multiple tries

 $\times$  Multiple tries

Penalty for each incorrect try  $\begin{bmatrix} 1 & \mathbf{\odot} & 1 \end{bmatrix}$ 

1. Penalty for each incorrect answer

#### <span id="page-28-1"></span>Tags

 $\checkmark$ 

Tags to find the question more easily in case a content creator wants to reuse it.

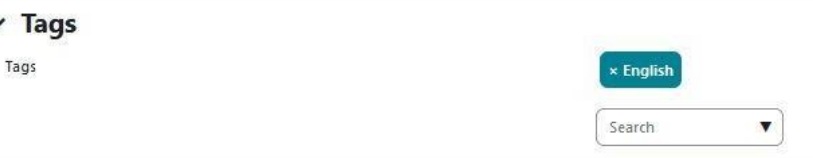

#### <span id="page-28-2"></span>Course Tags

Course Tags to find the question more easily in case a content creator wants to reuse it.

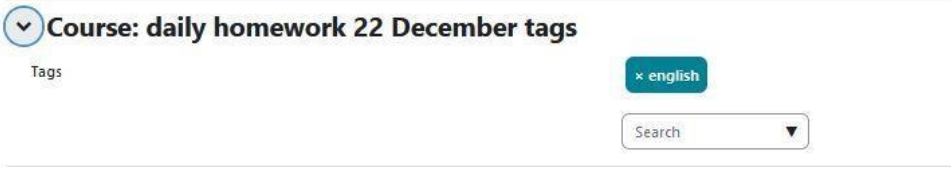

<span id="page-28-3"></span>Add a matching question Example 1

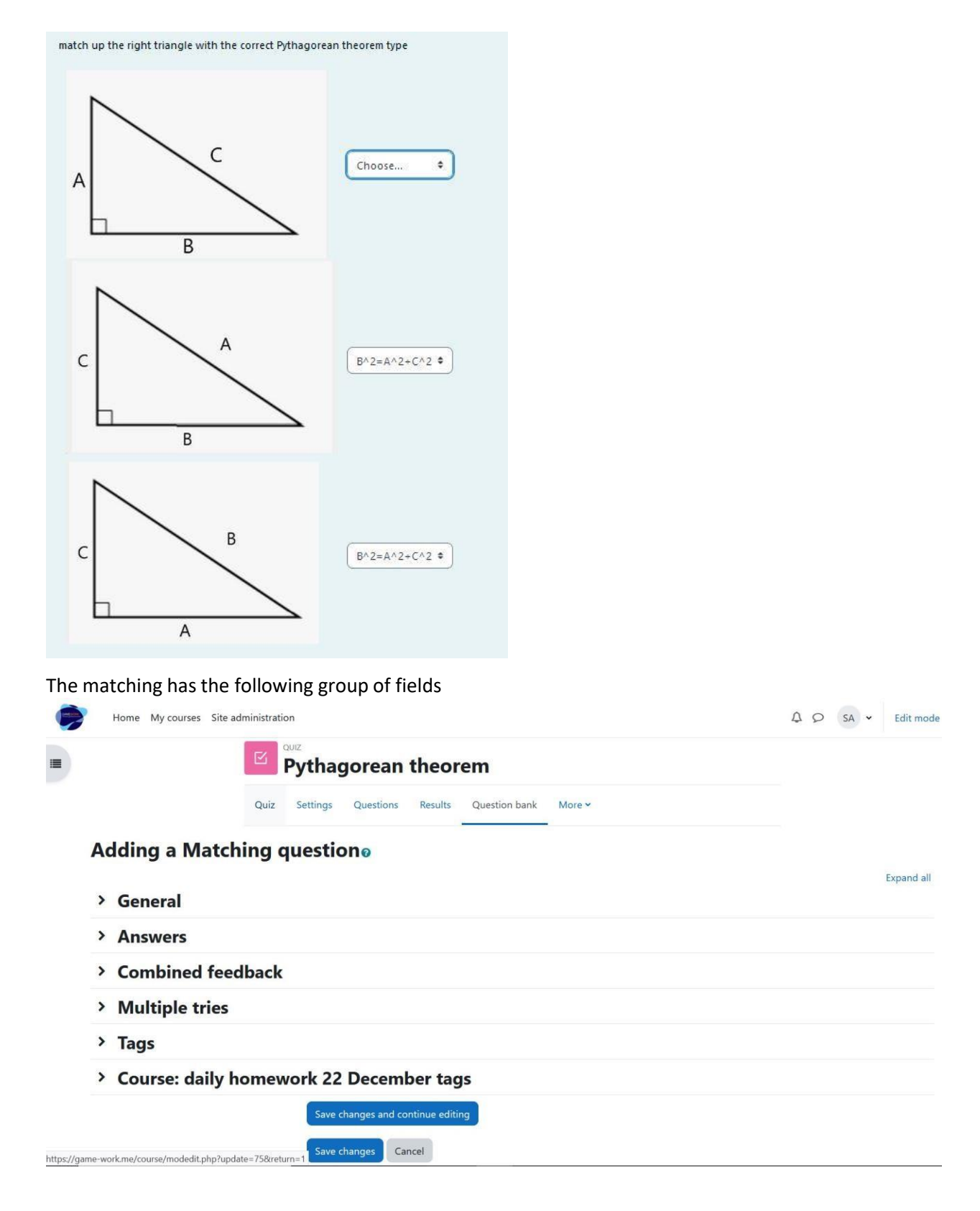

<span id="page-30-0"></span>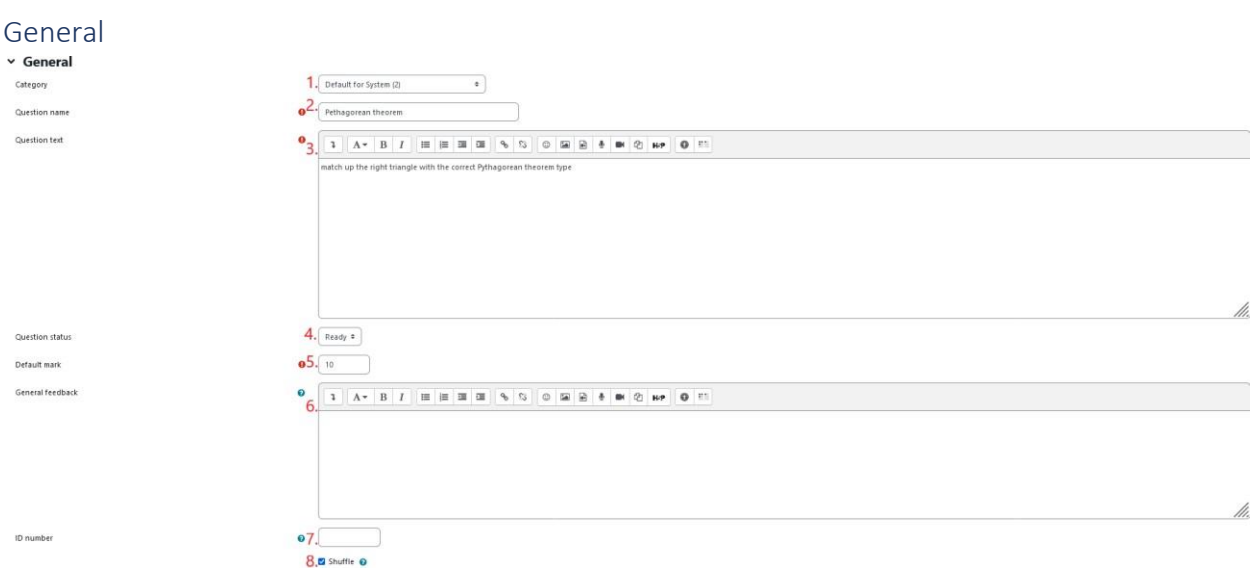

- 1. Question category (we recommend setting it as "default for system", to be visible to other courses and can reuse from the question bank)
- 2. Question name (mandatory field)
- 3. Question text (mandatory field)
- 4. Question status
- 5. Default mark (mandatory field)
- 6. General feedback
- 7. ID number
- 8. Check-box to select if the order of choices will be random answers

<span id="page-30-1"></span>Answers

#### **GameWork\_Del04\_PR2\_Content\_Creator's\_Manual\_EN**

000034399

#### $\times$  Answers

```
Available choices
```
You must provide at least two questions and three answers. You can provide extra wrong answers by giving an answer with a blank question. Entries where both the question and the answer are blank will be ignored.

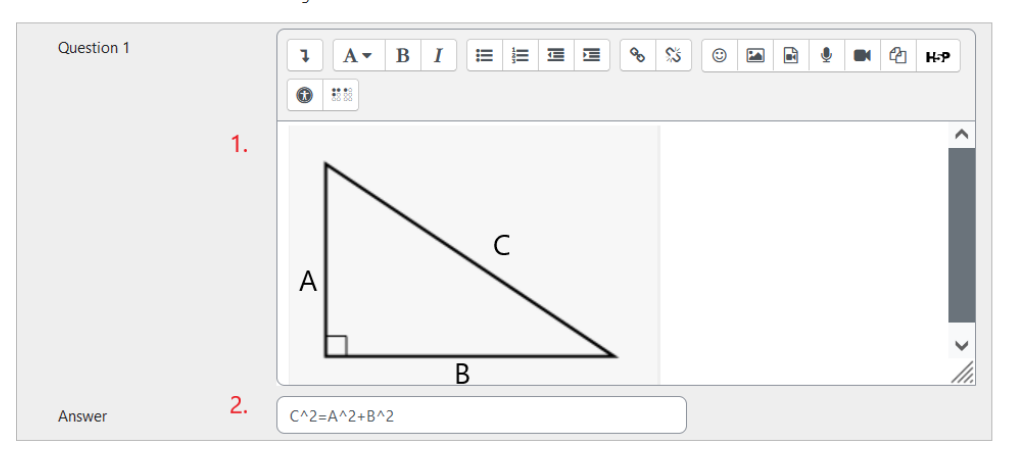

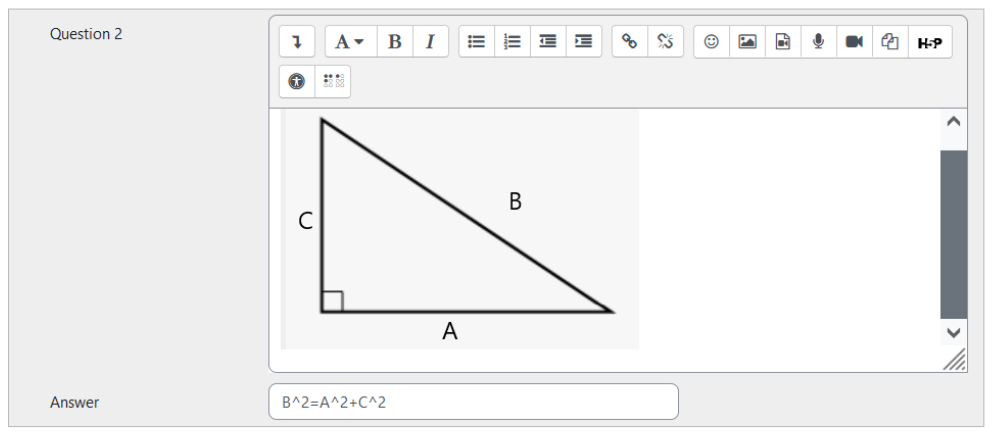

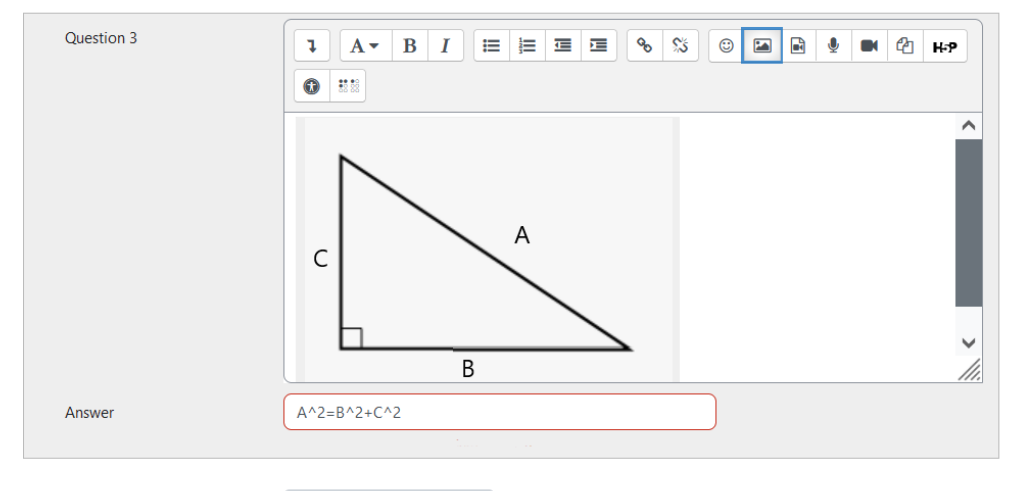

Blanks for 3 more questions

- $\hat{S}$  . We conclude a set of the set that is the
- 1. The choice text
- 2. The Answer
- 3. Button to add more questions

 $\overline{\mathbf{r}}$ 

#### <span id="page-32-0"></span>Combined feedback

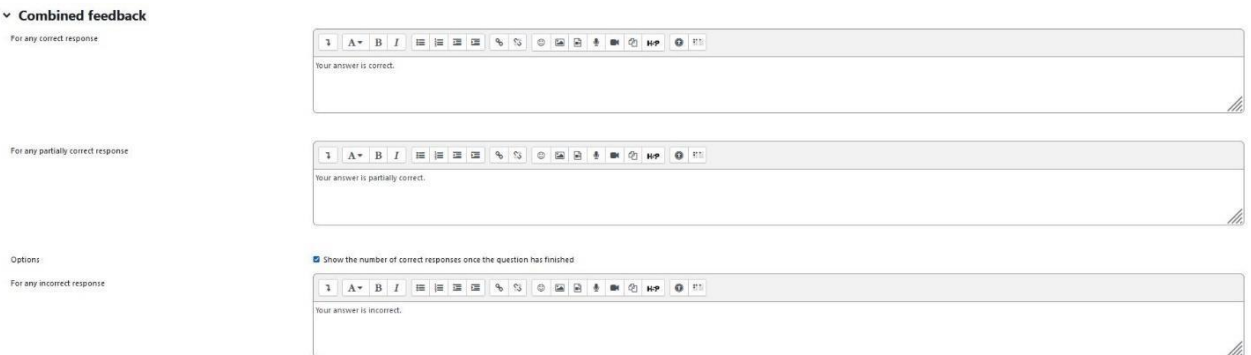

#### Feedback for student's answer

<span id="page-32-1"></span>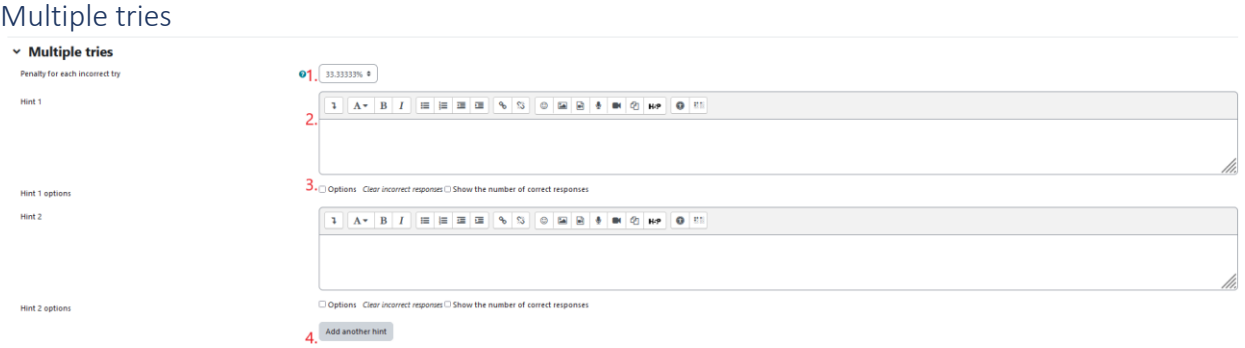

- 1. Penalty for each incorrect answer
- 2. Hint after an incorrect answer
- 3. Option to choose
- 4. Button to add more hints

#### <span id="page-32-2"></span>Tags

Tags to find the question more easily in case a content creator wants to reuse it.

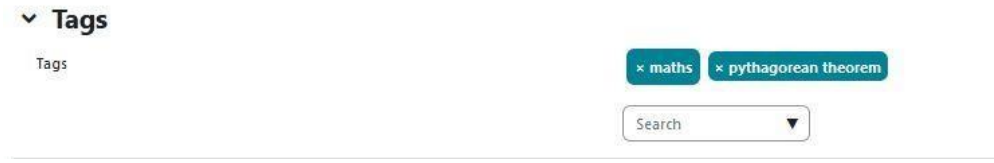

#### <span id="page-32-3"></span>Course Tags

Tags to find the question more easily in case a content creator wants to reuse it.

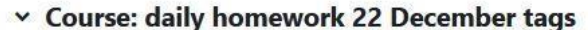

 $\mathsf{Tags}$ 

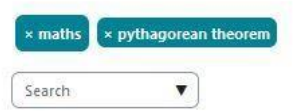

### <span id="page-32-4"></span>Add a matching question

Example 2

Ì.

000034399

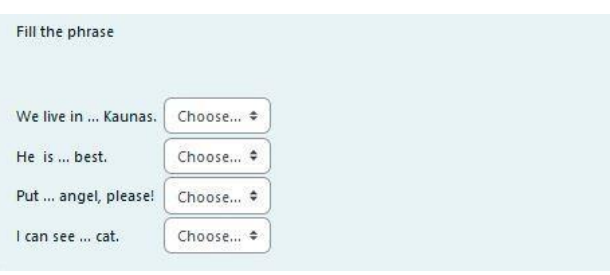

The matching has the following group of fields

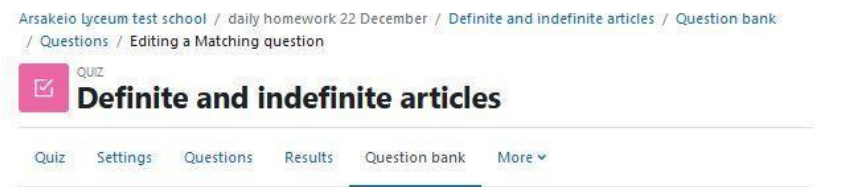

### **Editing a Matching questione**

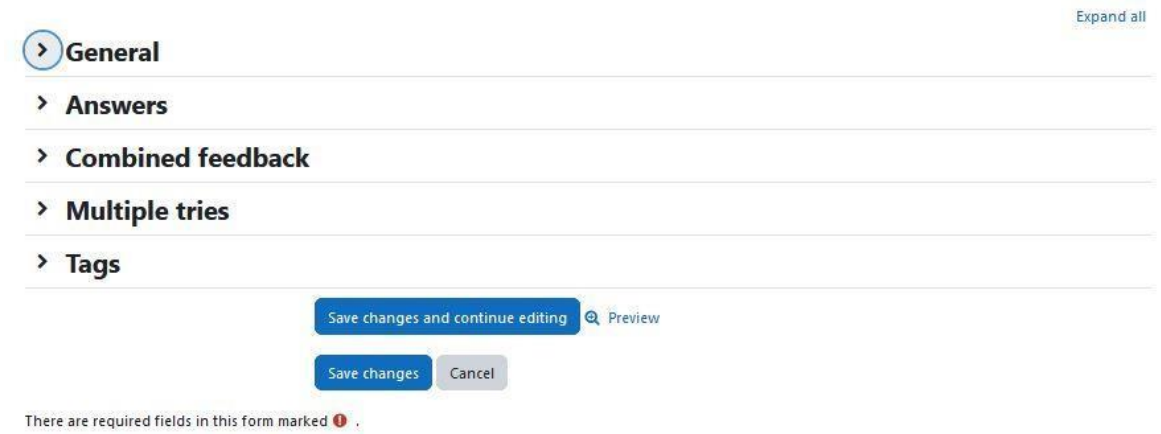

<span id="page-34-0"></span>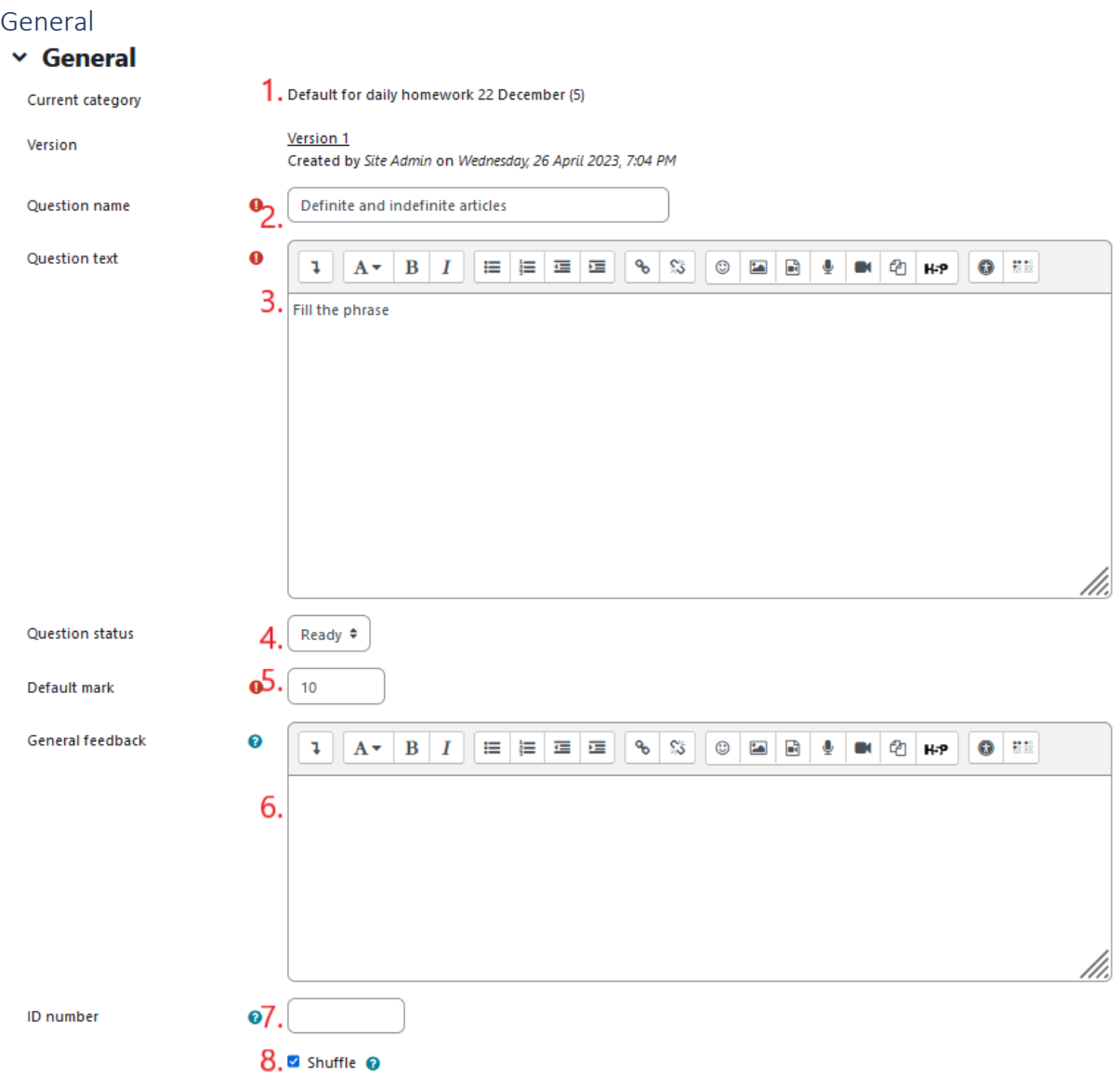

- 1. Question category (we recommend setting it as "default for system", to be visible to other courses and can reuse from the question bank)
- 2. Question name (mandatory field)
- 3. Question text (mandatory field)
- 4. Question status
- 5. Default mark (mandatory field)
- 6. General feedback
- 7. ID number
- 8. Check-box to select if the order of choices will be random answers

#### <span id="page-34-1"></span>Answers

### **GameWork\_Del04\_PR2\_Content\_Creator's\_Manual\_EN**

000034399

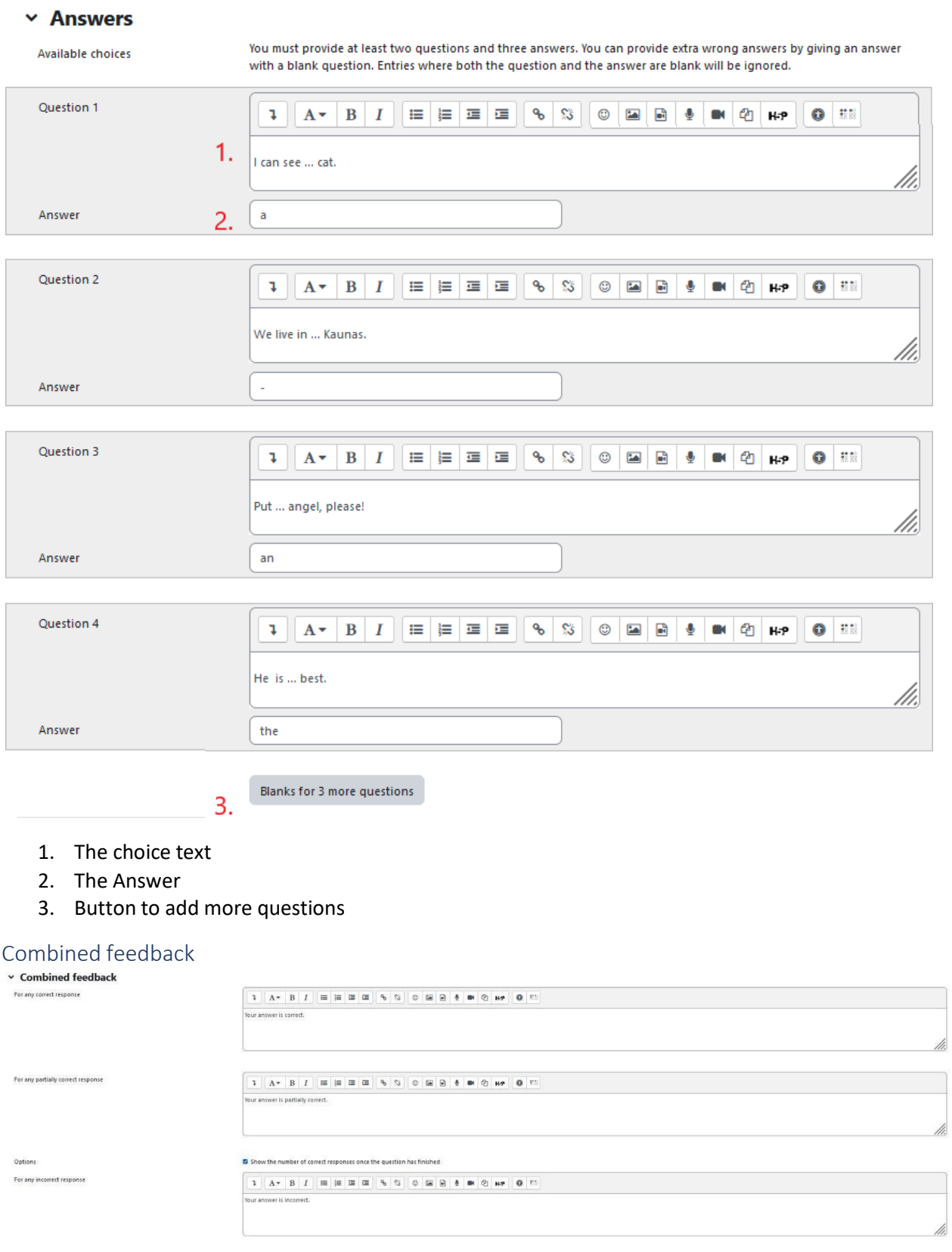

### <span id="page-35-0"></span>Feedback for student's answer
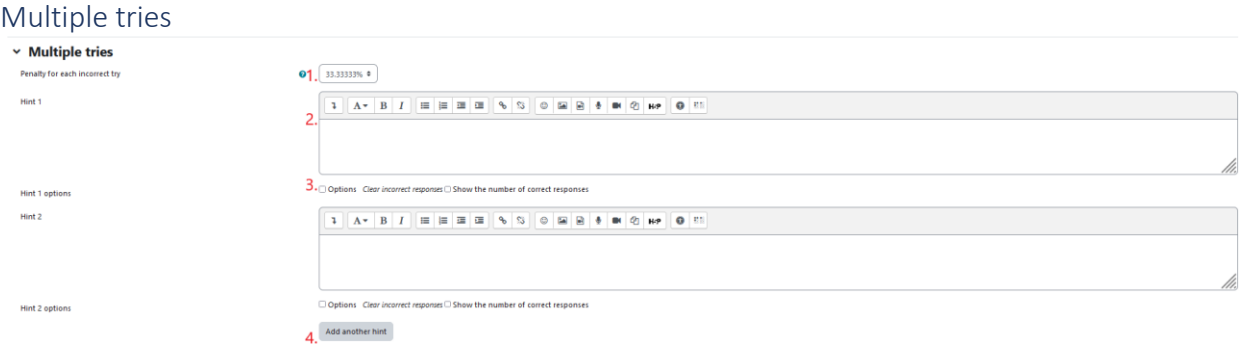

- 1. Penalty for each incorrect answer
- 2. Hint after an incorrect answer
- 3. Option to choose
- 4. Button to add more hints

#### Tags

Tags to find the question more easily in case a content creator wants to reuse it.

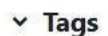

Tags

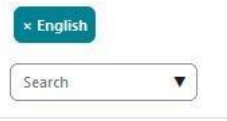

#### Course Tags

Tags to find the question more easily in case a content creator wants to reuse it.

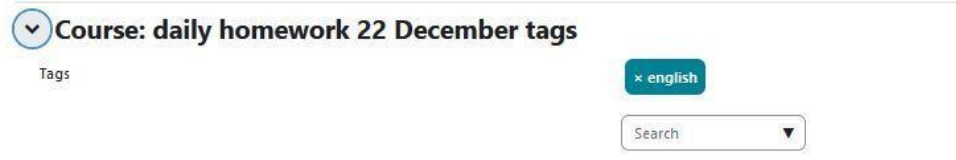

## Add a short question question

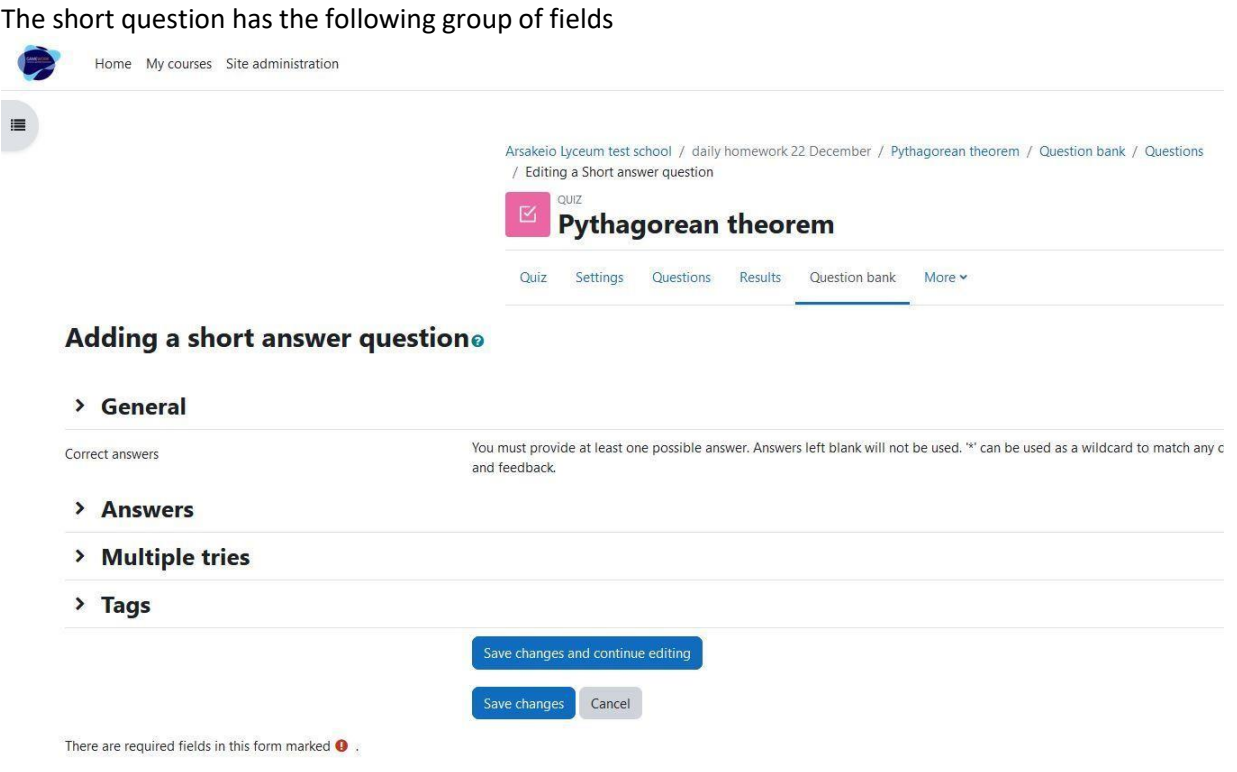

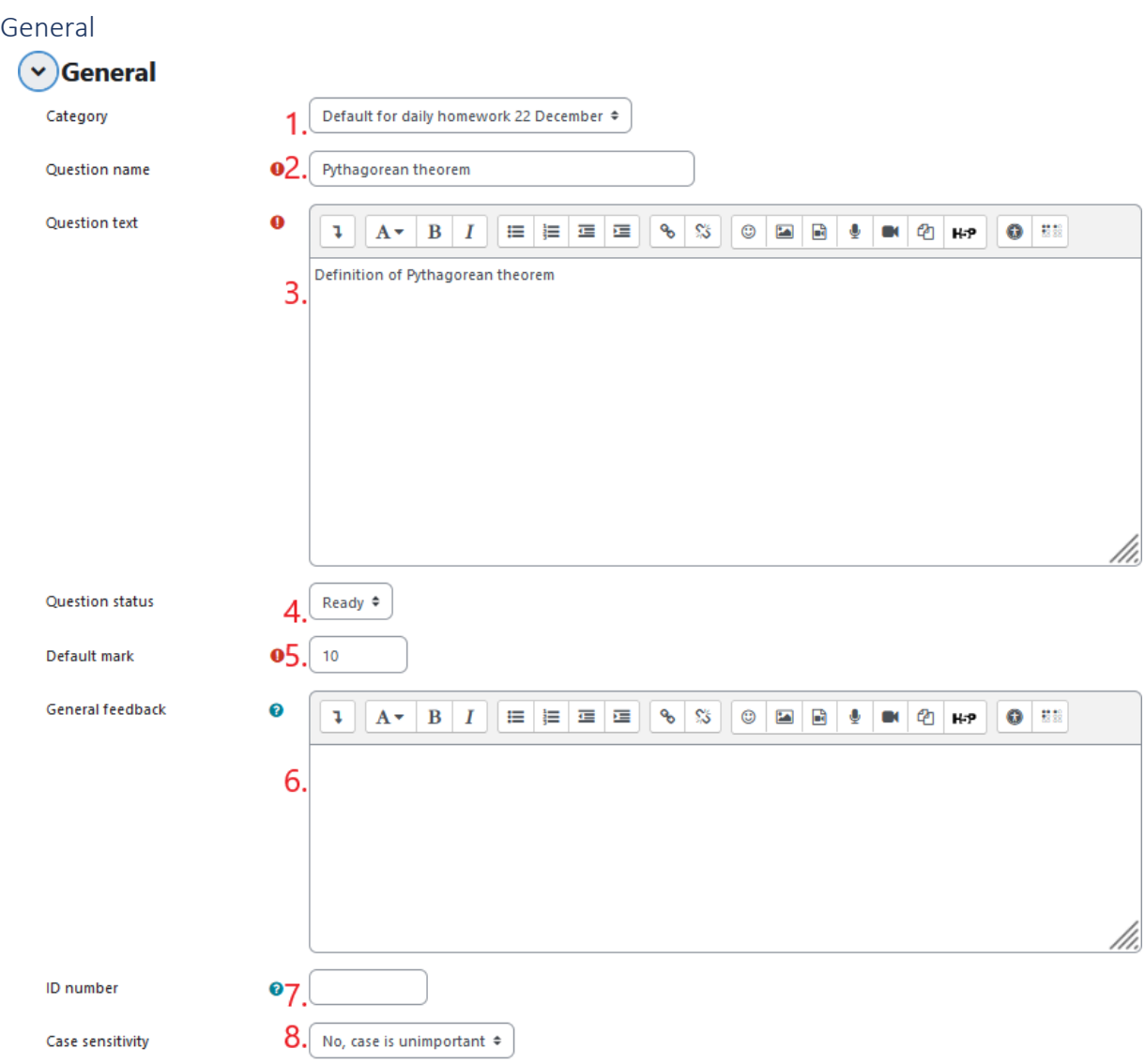

- 1. Question category (we recommend setting it as "default for system", to be visible to other courses and can reuse from the question bank)
- 2. Question name (mandatory field)
- 3. Question text (mandatory field)
- 4. Question status
- 5. Default mark (mandatory field)
- 6. General feedback
- 7. ID number
- 8. Case sensitivity

#### Answers  $\sim$  Answers 1. In a right angled triangle: the square of the Grade 100% Answer 1  $\div$ Feedback  $\mathfrak{p} \parallel A \star \parallel B \parallel I \parallel \equiv \mid \equiv \mid \equiv \mid \equiv \mid \circ \mid \circ \mid \parallel \equiv \mid \otimes \mid \circ \mid \equiv \mid \parallel \mid \bullet \mid \bullet \mid \bullet \mid \bullet \mid \bullet \mid \bullet \mid$  $\bullet$  :  $3.$

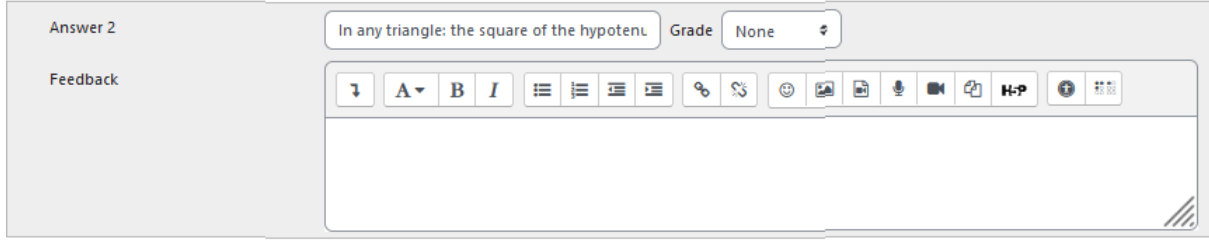

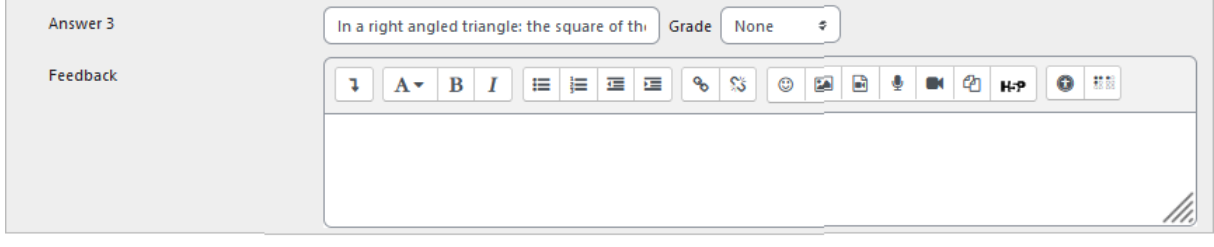

- **Blanks for 3 More Answers** 4.
- 1. Answer text
- 2. The grade that the choice gives (if its "None" the student will receive 0)
- 3. The feedback that the choice gives
- 4. Button to add more answers

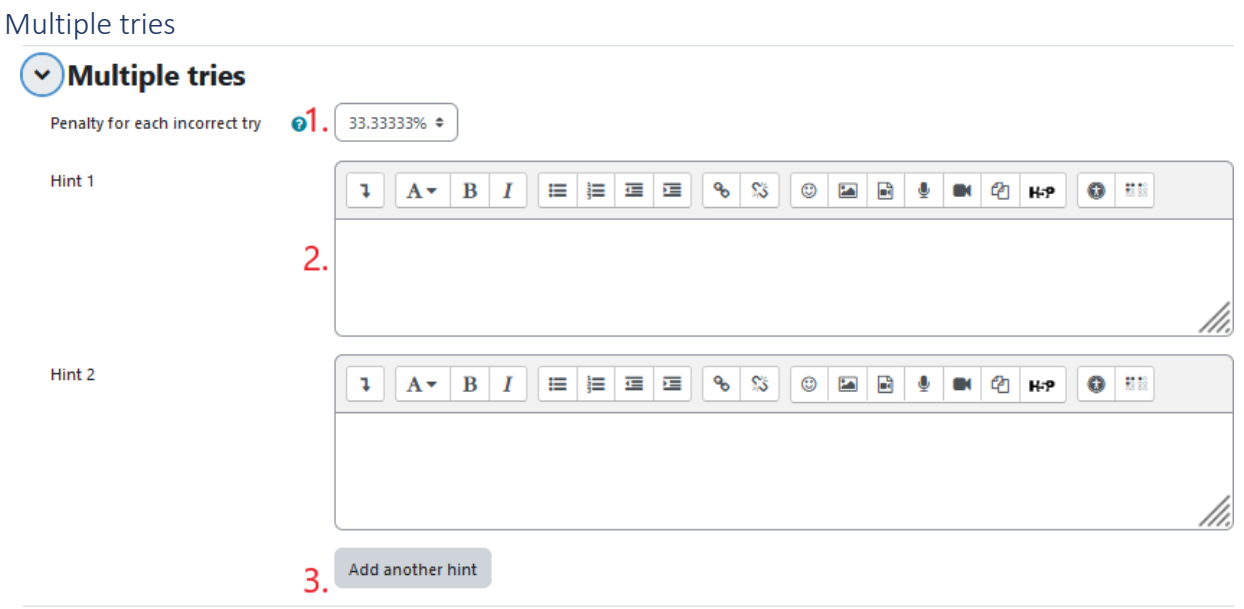

1. Penalty for each incorrect answer

000034399

- 2. Hint after an incorrect answer
- 3. Button to add more hints

#### Tags

Tags to find the question more easily in case a content creator wants to reuse it.<br>  $\sqrt{\phantom{a}}$  Tags

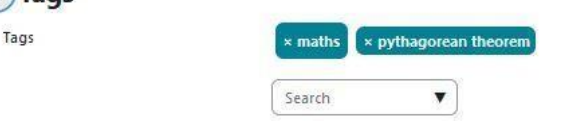

#### Add a numerical question

The numerical has the following group of fields

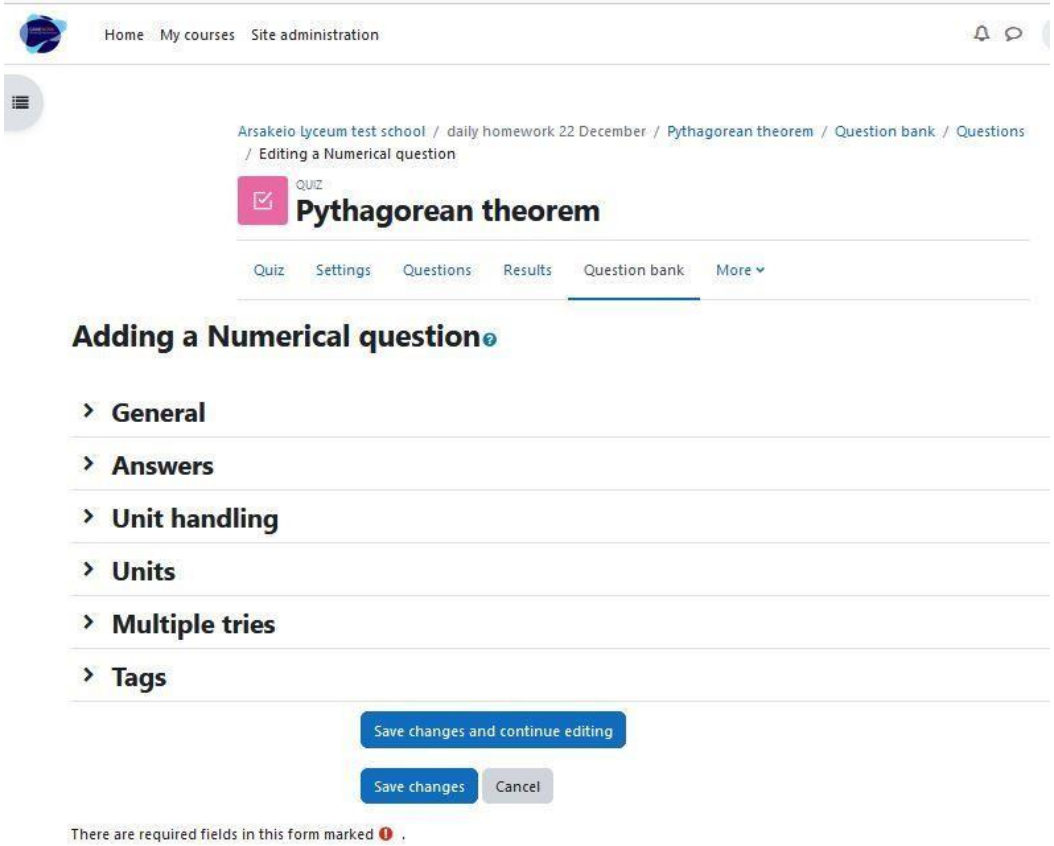

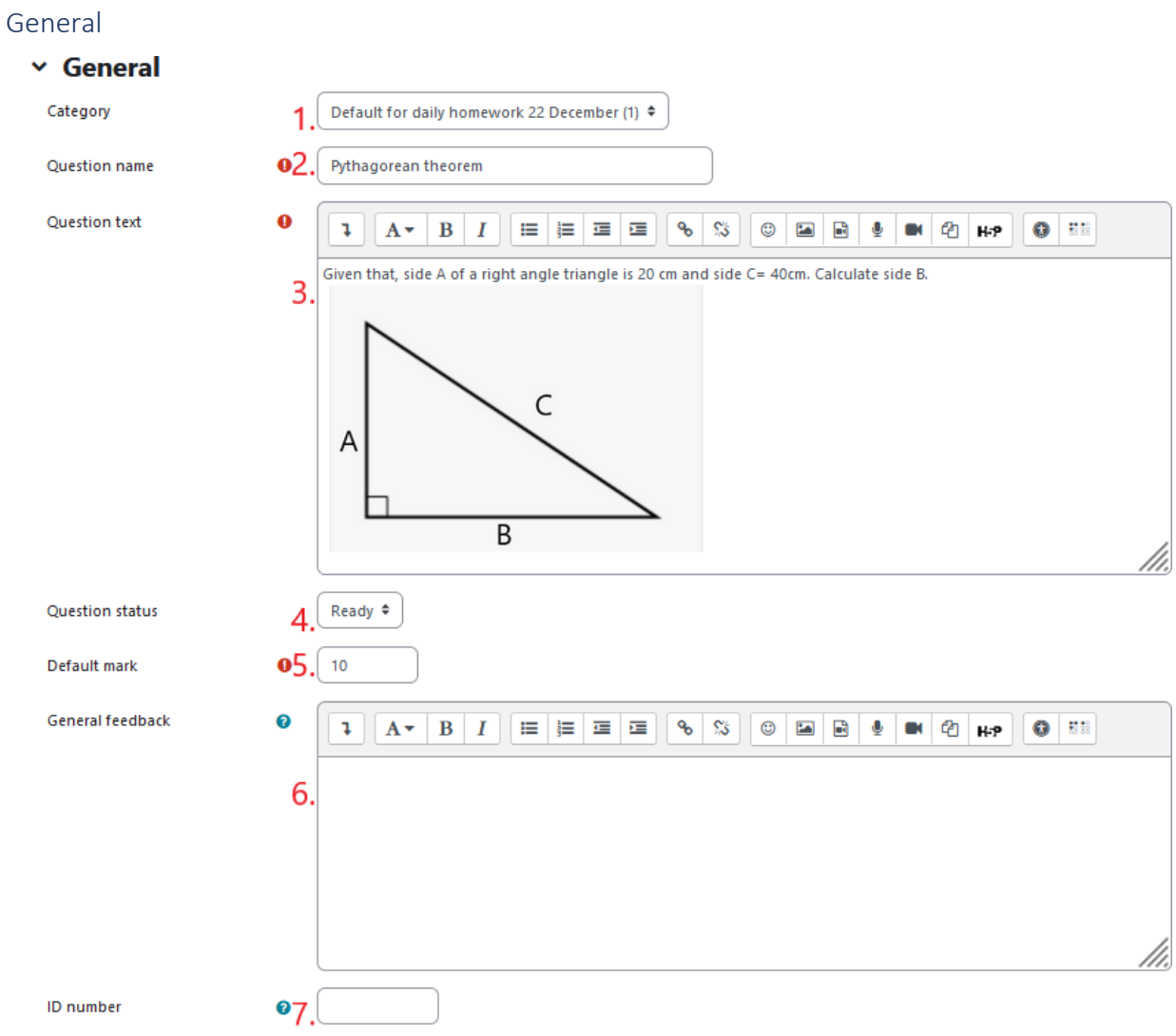

- 1. Question category (we recommend setting it as "default for system", to be visible to other courses and can reuse from the question bank)
- 2. Question name (mandatory field)
- 3. Question text (mandatory field)
- 4. Question status
- 5. Default mark (mandatory field)
- 6. General feedback
- 7. ID number

000034399

Answers

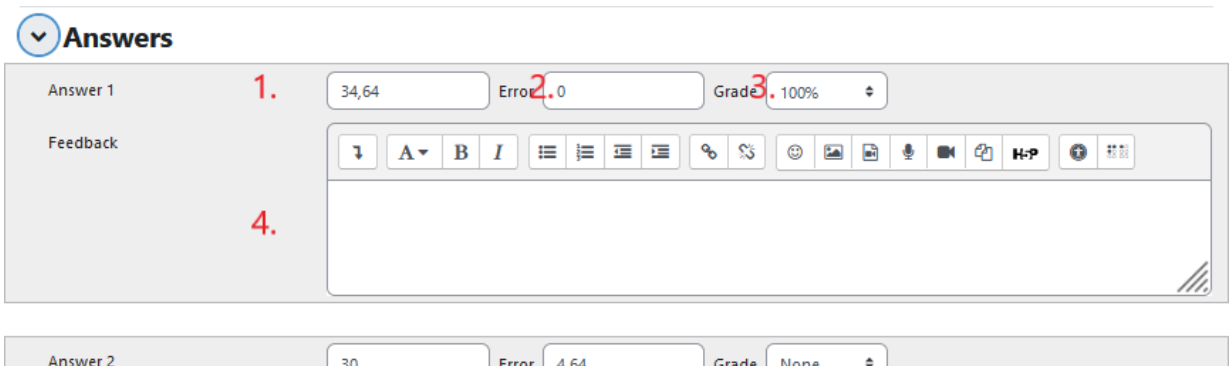

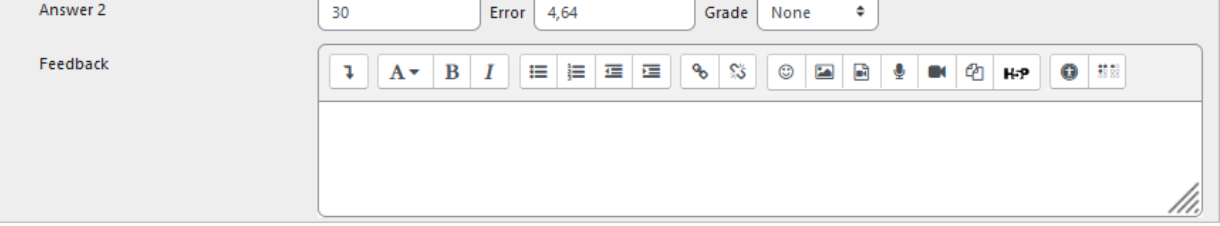

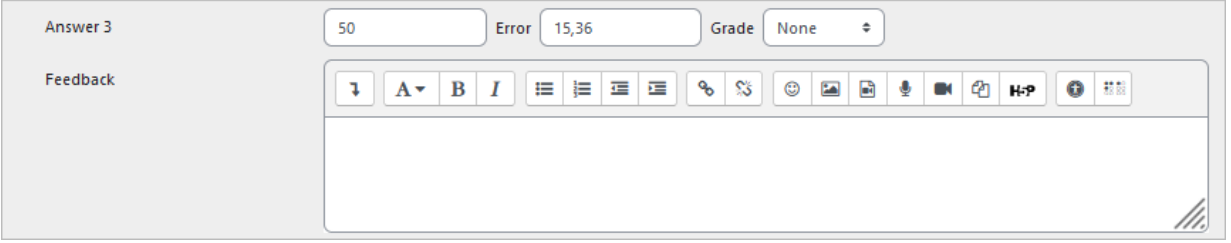

- 1. The choice text
- 2. The error that the question gives
- 3. The grade that the choice gives (if its "None" the student will receive 0)
- 4. The feedback that the choice gives

### Unit handling

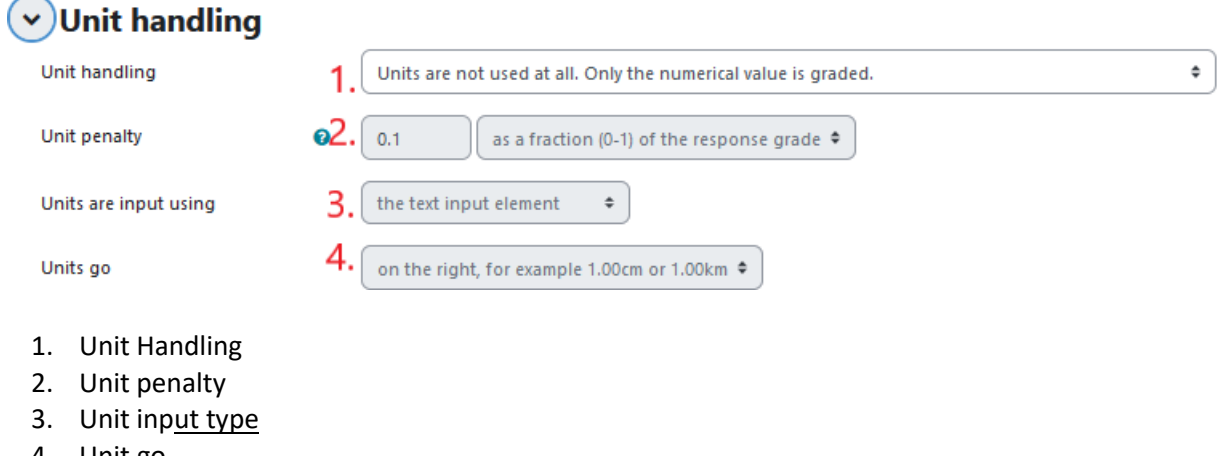

4. Unit go

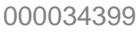

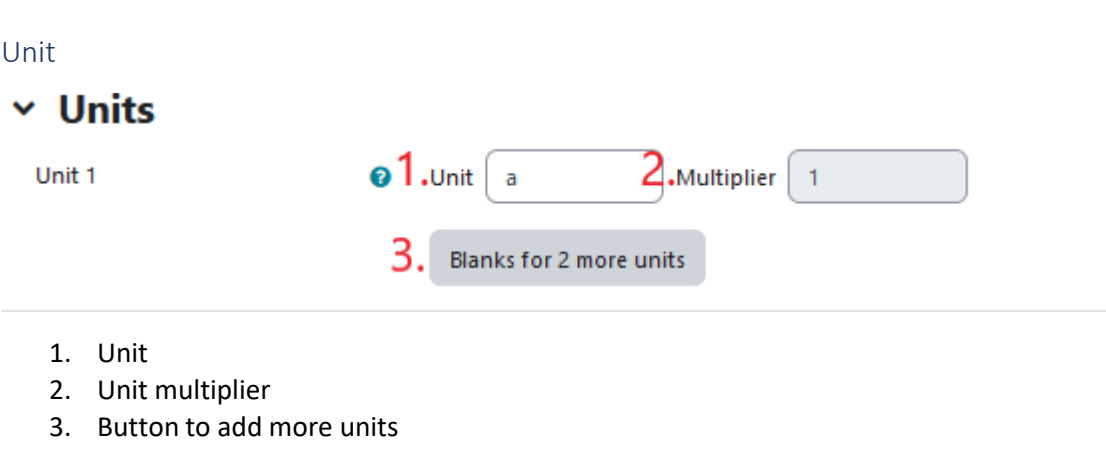

#### Multiple tries

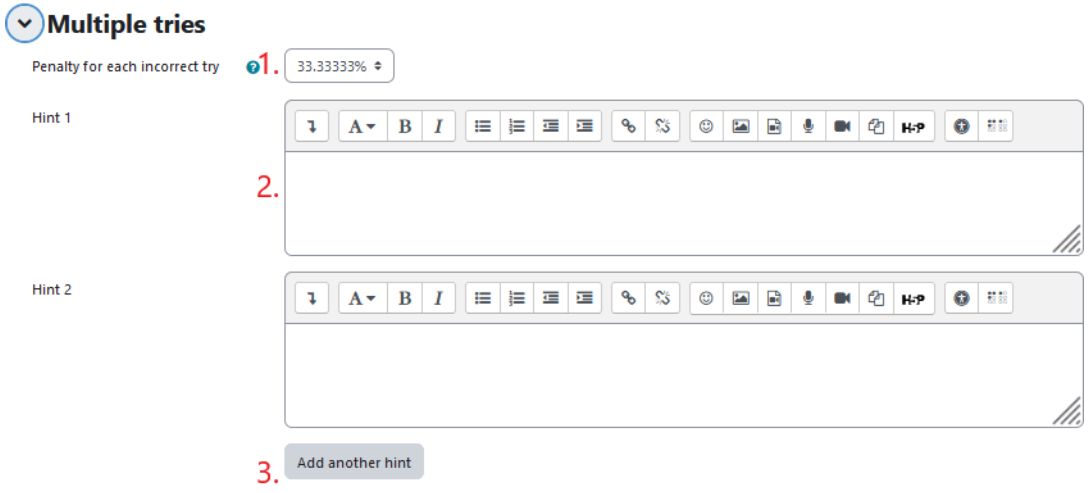

- 1. Penalty for each incorrect answer
- 2. Hint after an incorrect answer
- 3. Button to add more hints

#### Tags

Tags to find the question more easily in case a content creator wants to reuse it.

## $~\vee~$  Tags

Tags

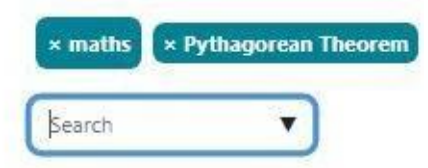

### Add a missing word question

Example 1

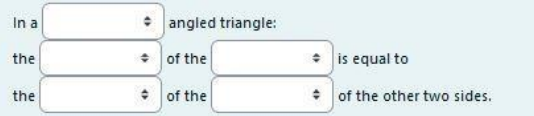

The missing word has the following group of fields

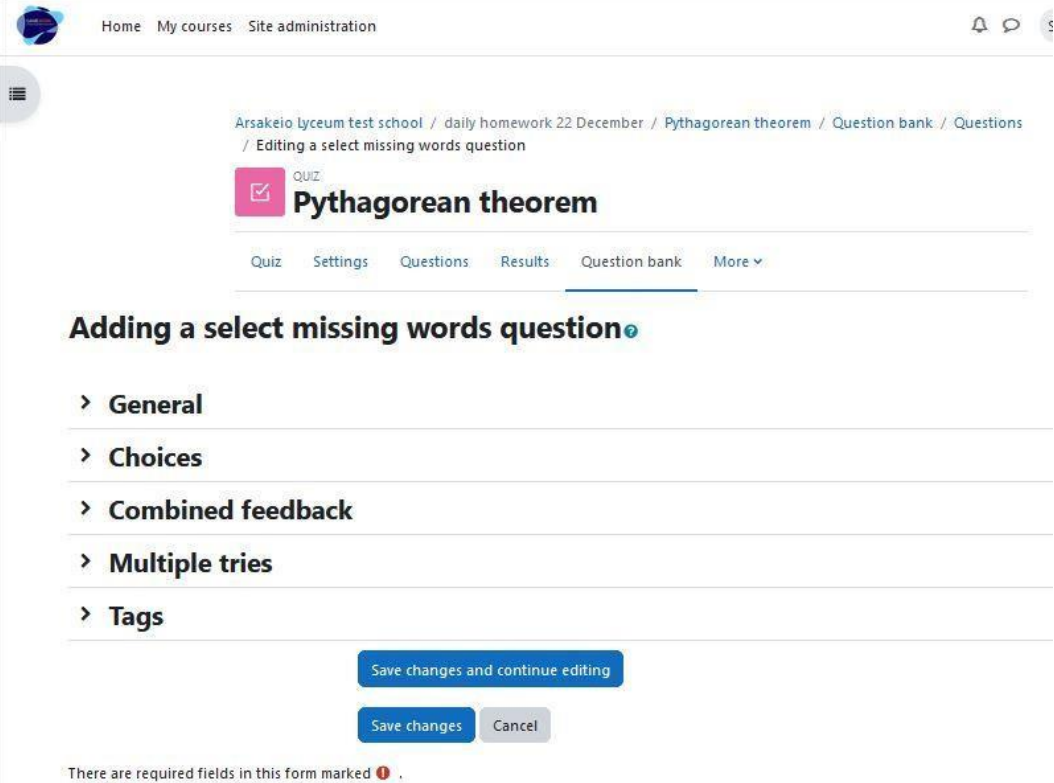

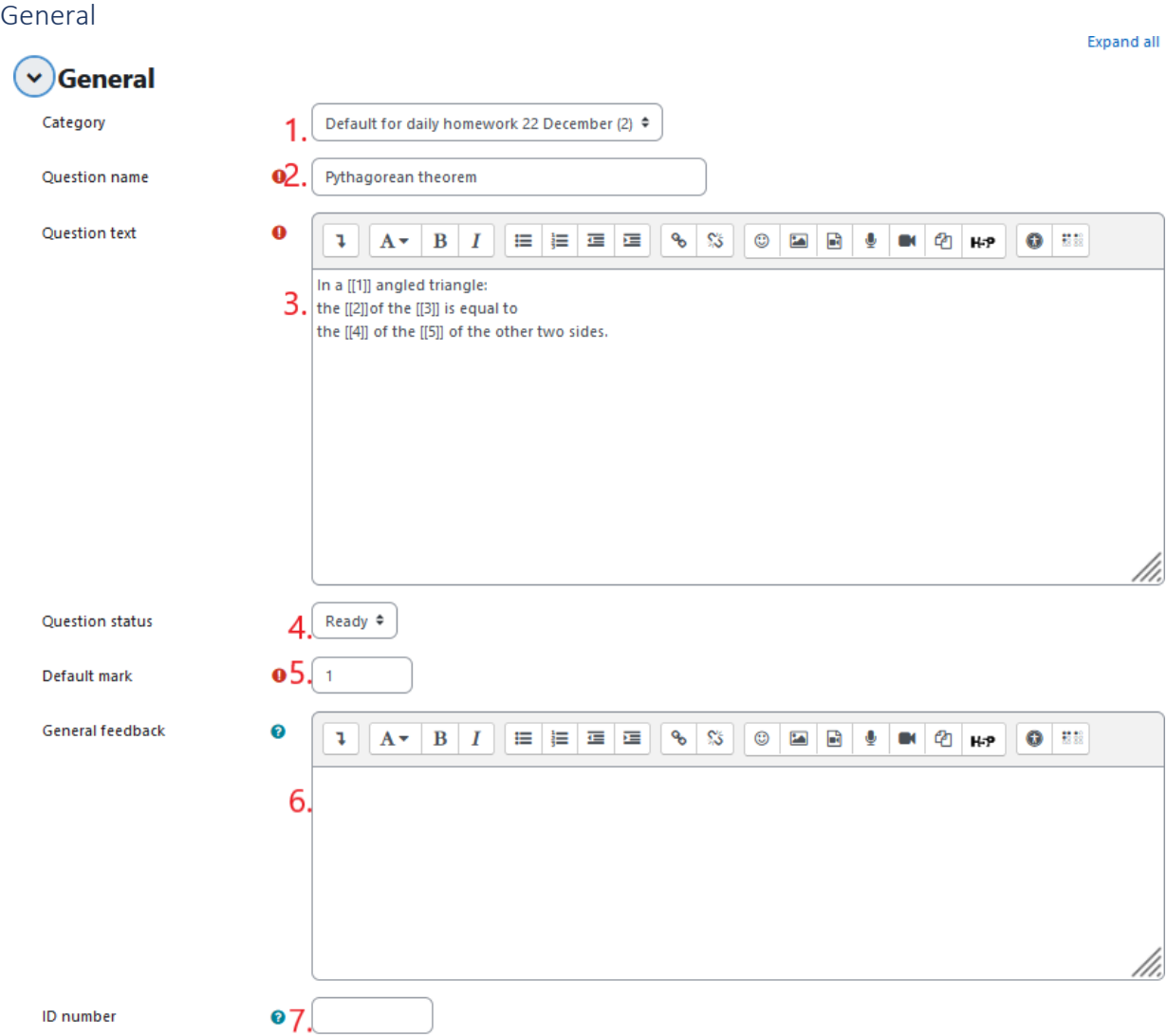

- 1. Question category (we recommend setting it as "default for system", to be visible to other courses and can reuse from the question bank)
- 2. Question name (mandatory field)
- 3. Question text (mandatory field) (The [[number]] inside the text of the question match the right answer from the choice menu)
- 4. Question status
- 5. Default mark (mandatory field)
- 6. General feedback
- 7. ID number

#### Choices  $\times$  Choices Shuffle  $1<sub>1</sub>$  $2.$ Choice [[1]] Answer right Group A ¢ Choice [[2]] Answer square Group  $A$   $\div$ Choice [[3]] Answer hypotenuse Group A ÷ Choice [[4]] Group  $A$   $\triangle$ Answer sum Choice [[5]] Answer squares Group A ≑ Choice [[6]] Answer Group A  $\triangle$ 3. Blanks for 3 more choices

- 1. The answers will be displayed randomly
- 2. Text box to add the answer
- 3. Button to add more answers

# Combined feedback<br>
<br>
Combined feedback

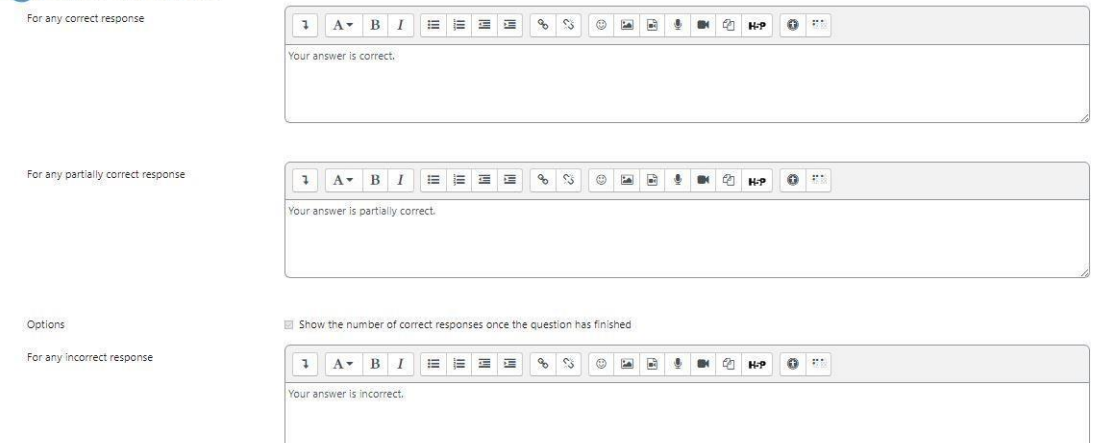

#### Feedback for student's answer

000034399

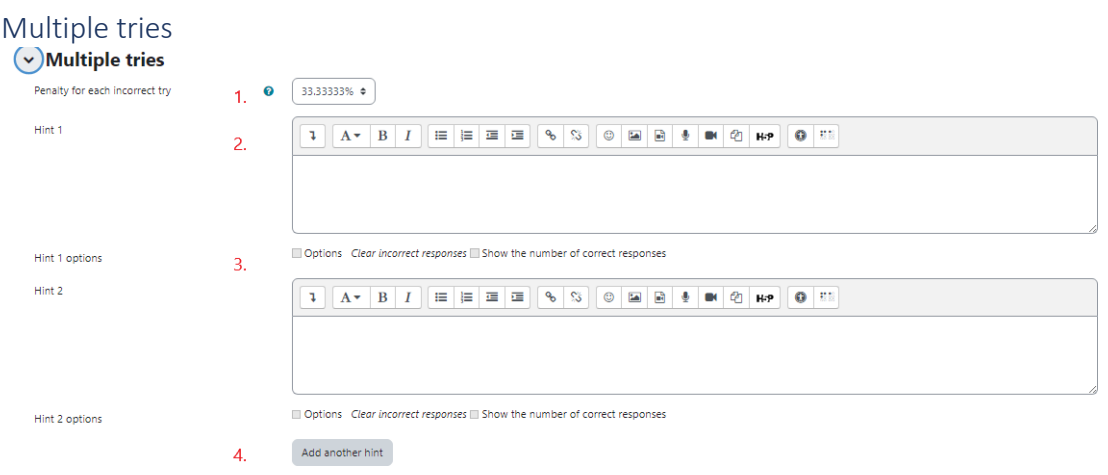

- 1. Penalty for each incorrect answer
- 2. Hint after an incorrect answer
- 3. Option to choose
- 4. Button to add more hints

### Tags

Tags to find the question more easily in case a content creator wants to reuse it.

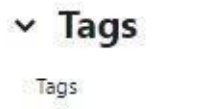

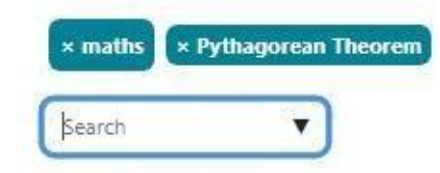

### Add a missing word question Example 2

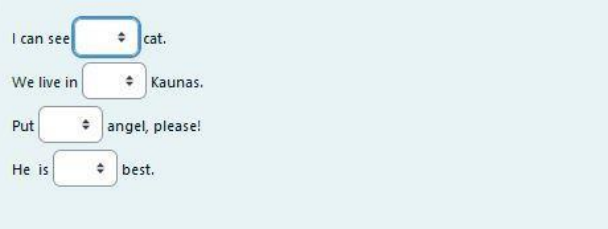

#### The missing word has the following group of fields

![](_page_48_Picture_4.jpeg)

#### Editing a select missing words questiono

- > General
- $($  >  $)$ Choices
- > Combined feedback
- > Multiple tries
- $\rightarrow$  Tags
- > Course: daily homework 22 December tags

![](_page_48_Picture_12.jpeg)

There are required fields in this form marked  $\bullet$ .

![](_page_49_Picture_148.jpeg)

- 1. Question category (we recommend setting it as "default for system", to be visible to other courses and can reuse from the question bank)
- 2. Question name (mandatory field)
- 3. Question text (mandatory field) (The [[number]] inside the text of the question match the right answer from the choice menu)
- 4. Question status
- 5. Default mark (mandatory field)
- 6. General feedback
- 7. ID number

#### Choices  $\times$  Choices Shuffle 1. 2. Answer Choice [[1]] Group  $A$   $\div$ a Choice [[2]] Group  $A \triangleq$ Answer l, Choice [[3]] Group A ≑ Answer an Choice [[4]] Group Answer the A ≑ Choice [[5]] Answer Group A ÷ Choice [[6]] Group A ÷ Answer Choice [[7]] Answer Group  $A$   $\triangle$ 3. **Blanks for 3 more choices**

- 1. The answers will be displayed randomly
- 2. Text box to add the answer
- 3. Button to add more answers

### Combined feedback

![](_page_50_Picture_163.jpeg)

#### Feedback for student's answer

000034399

![](_page_51_Picture_127.jpeg)

- 1. Penalty for each incorrect answer
- 2. Hint after an incorrect answer
- 3. Option to choose
- 4. Button to add more hints

#### Tags

Tags to find the question more easily in case a content creator wants to reuse it.

![](_page_51_Picture_128.jpeg)

### Add a drag-and-drop question Example 1

![](_page_51_Picture_129.jpeg)

![](_page_52_Picture_37.jpeg)

![](_page_53_Picture_137.jpeg)

- 1. Question category (we recommend setting it as "default for system", to be visible to other courses and can reuse from the question bank)
- 2. Question name (mandatory field)
- 3. Question text (mandatory field) (The [[number]] inside the text of the question match the right answer from the choice menu)
- 4. Question status
- 5. Default mark (mandatory field)
- 6. General feedback
- 7. ID number

#### Choices

![](_page_54_Picture_123.jpeg)

- 1. Check box in order to display the possible answers randomly
- 2. The answer
- 3. The group of the answer
- 4. Check box so that the user can choose the answer unlimited times
- 5. Button to add more answers

#### Combined feedback

#### $\times$  Combined feedback

![](_page_54_Picture_124.jpeg)

#### Feedback for student's answer

000034399

![](_page_55_Picture_124.jpeg)

- 1. Penalty for each incorrect answer
- 2. Hint after an incorrect answer
- 3. Option to choose
- 4. Button to add more hints

#### Tags

Tags to find the question more easily in case a content creator wants to reuse it.

![](_page_55_Picture_125.jpeg)

![](_page_55_Picture_126.jpeg)

### Add a drag-and-drop question Example 2

![](_page_55_Picture_127.jpeg)

#### The drag and drop has the following group of fields

![](_page_56_Picture_4.jpeg)

#### Editing a select missing words questiono

- > General
- $($  >  $)$ Choices
- > Combined feedback
- > Multiple tries
- $\rightarrow$  Tags
- > Course: daily homework 22 December tags

![](_page_56_Picture_12.jpeg)

There are required fields in this form marked  $\bullet$ .

![](_page_57_Picture_143.jpeg)

- 1. Question category (we recommend setting it as "default for system", so as to be visible to other courses and can reuse from the question bank)
- 2. Question name (mandatory field)
- 3. Question text (mandatory field) (The [[number]] inside the text of the question match the right answer from the choice menu)
- 4. Question status
- 5. Default mark (mandatory field)
- 6. General feedback
- 7. ID number

#### Choices  $\times$  Choices Shuffle 1. 2. Answer  $3.$  Group  $A = 4$  Unlimited Choice [[1]] a Choice [[2]] Group  $A$   $\div$  $\Box$  Unlimited Answer i, Choice [[3]]  $\Box$  Unlimited Answer an Group A  $\triangle$ Choice [[4]] Answer the Group  $A$   $\triangle$  $\Box$  Unlimited Choice [[5]] Answer Group A ÷  $\Box$  Unlimited Choice [[6]]  $A$   $\div$  $\Box$  Unlimited Answer Group Choice [[7]]  $\Box$  Unlimited Answer Group A  $\triangle$ 5. Blanks for 3 more choices

- 1. Check box in order to display the possible answers randomly
- 2. The answer
- 3. The group of the answer
- 4. Check box so that the user can choose the answer unlimited times
- 5. Button to add more answers

#### Combined feedback

#### $\times$  Combined feedback

![](_page_58_Picture_225.jpeg)

#### Feedback for student's answer

000034399

![](_page_59_Picture_151.jpeg)

- 1. Penalty for each incorrect answer
- 2. Hint after an incorrect answer
- 3. Option to choose
- 4. Button to add more hints

#### Tags

Tags to find the question more easily in case a content creator wants to reuse it.

![](_page_59_Picture_152.jpeg)

#### Course Tags

Course Tags to find the question more easily in case a content creator wants to reuse it.

![](_page_59_Picture_153.jpeg)

## Add a drag-and-drop Markers question

![](_page_60_Figure_4.jpeg)

![](_page_60_Figure_5.jpeg)

The drag and drop has the following group of fields:

# Adding drag and drop markerso

> General > Preview > Markers > Drop zones > Combined feedback > Multiple tries  $\angle$  Tags SAVE CHANGES AND CONTINUE EDITING

**SAVE CHANGES** 

CANCEL

![](_page_62_Picture_164.jpeg)

8. Highlight drop zones which have not had the correct marker dropped on them

- 1. Question category (we recommend setting it as "default for system", so as to be visible to other courses and can reuse from the question bank)
- 2. Question name (mandatory field)
- 3. Question text (mandatory field) (The [[number]] inside the text of the question match the right answer from the choice menu)
- 4. Question status
- 5. Default mark (mandatory field)
- 6. General feedback
- 7. ID number
- 8. Highlight drop zone with incorrect dropped marker

Á

000034399

#### Preview

v Preview

Select a background image file, enter text labels for markers and define the drop zones on the background image to which they must be dragged.

![](_page_63_Picture_6.jpeg)

 $1.$ 

Background image

CHOOSE A FILE... Maximum size for new files: 256 MB

right-triangle-clipart-2302539023.gif

Accepted file types:

Image (GIF) .gif Image (JPEG) .jpe .jpeg .jpg Image (PNG) .png Image (SVG+XML) .svg.svgz

![](_page_63_Figure_12.jpeg)

1. Upload the image where the drop zones will set up

#### Markers

 $\sim$  Markers

![](_page_64_Picture_123.jpeg)

#### 1. The text for the marker

#### 2. The multiple instances of that marker can dragged and dropes

#### Drop zones

![](_page_64_Picture_124.jpeg)

- 1. The sape of the drop zone
- 2. The marker that match to the certain zone
- 3. The destination of the zone in the image

000034399

Background image

CHOOSE A FILE... Maximum size for new files: 256 MB right-triangle-clipart-2302539023 (1).gif Accepted file types: Image (GIF) .gif Image (JPEG) .jpe .jpeg .jpg Image (PNG) .png Image (SVG+XML) .svg.svgz  $\mathbb{G}$ Q  $\mathbb{Q}$ 

#### Combined feedback

![](_page_66_Picture_135.jpeg)

#### Feedback for student's answer

![](_page_66_Picture_136.jpeg)

- 1. Penalty for each incorrect answer
- 2. Hint after an incorrect answer
- 3. Option to choose
- 4. Button to add more hints

#### Tags

Tags to find the question more easily in case a content creator wants to reuse it.

## $~\vee~$  Tags

Tags

![](_page_66_Picture_15.jpeg)

### Adding drag and drop onto image question

The drag and drop onto image has the following group of fields:

## Adding drag and drop onto imageo

> General > Preview > Draggable items > Drop zones > Combined feedback > Multiple tries  $\angle$  Tags SAVE CHANGES AND CONTINUE EDITING **SAVE CHANGES** CANCEL

![](_page_68_Picture_164.jpeg)

8. Highlight drop zones which have not had the correct marker dropped on them

- 1. Question category (we recommend setting it as "default for system", so as to be visible to other courses and can reuse from the question bank)
- 2. Question name (mandatory field)
- 3. Question text (mandatory field) (The [[number]] inside the text of the question match the right answer from the choice menu)
- 4. Question status
- 5. Default mark (mandatory field)
- 6. General feedback
- 7. ID number
- 8. Highlight drop zone with incorrect dropped marker

Á

000034399

#### Preview

v Preview

Select a background image file, enter text labels for markers and define the drop zones on the background image to which they must be dragged.

![](_page_69_Picture_6.jpeg)

 $1.$ 

Background image

CHOOSE A FILE... Maximum size for new files: 256 MB

right-triangle-clipart-2302539023.gif

Accepted file types:

Image (GIF) .gif Image (JPEG) .jpe .jpeg .jpg Image (PNG) .png Image (SVG+XML) .svg.svgz

![](_page_69_Figure_12.jpeg)

1. Upload the image where the drop zones will set up

### Draggable items

![](_page_70_Picture_74.jpeg)

### 1. Type of item

- 2. The group of item
- 3. The image that the student will drag and drop

Drop zones

![](_page_71_Picture_72.jpeg)

- 1. Declaration of x axis coordinates that the draggable image belongs
- 2. Declaration of y axis coordinates that the draggable image belongs
- 3. The draggable item
## **GameWork\_Del04\_PR2\_Content\_Creator's\_Manual\_EN**

000034399

Background image

Select a background image, specify draggable items and define drop zones on the background image into which they must be dragged.

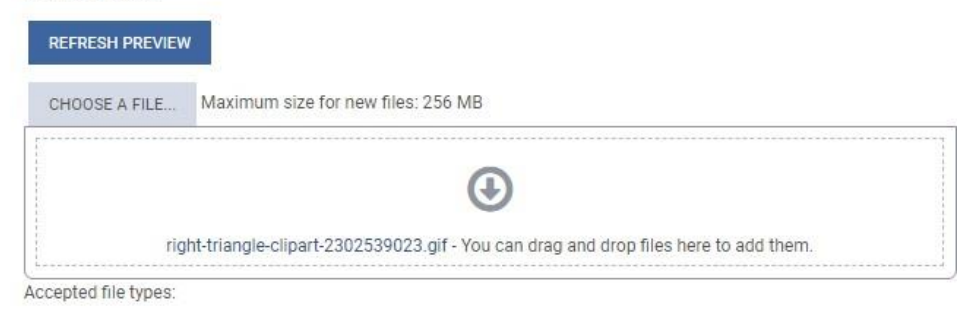

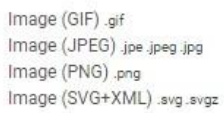

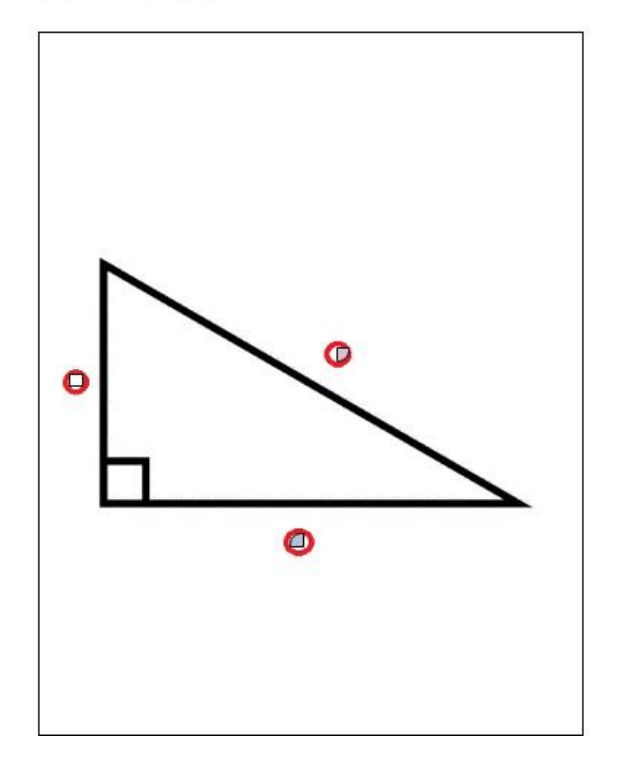

#### Combined feedback

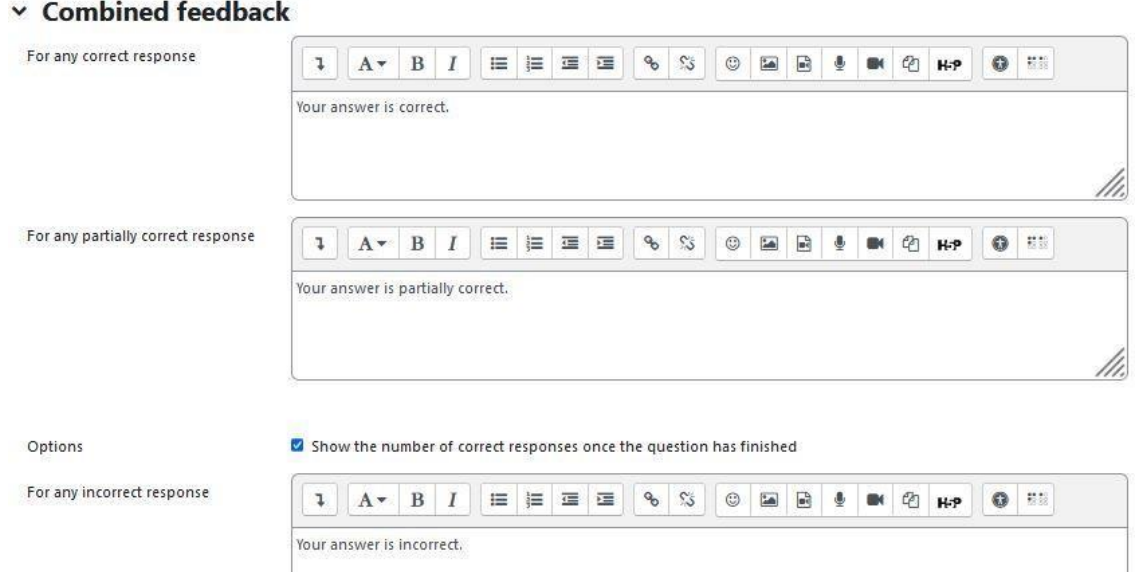

#### Feedback for student's answer

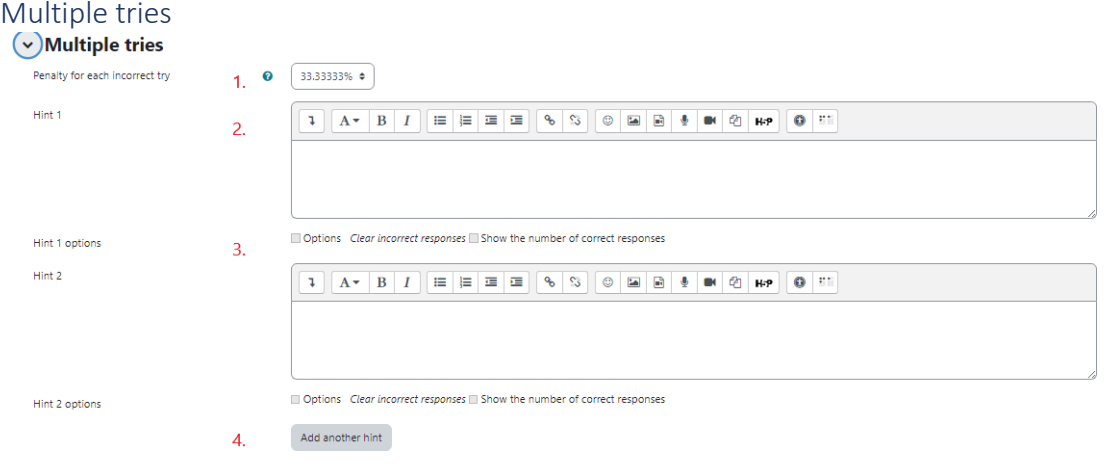

- 1. Penalty for each incorrect answer
- 2. Hint after an incorrect answer
- 3. Option to choose
- 4. Button to add more hints

#### Tags

Tags to find the question more easily in case a content creator wants to reuse it.

## $~\vee~$  Tags

Tags

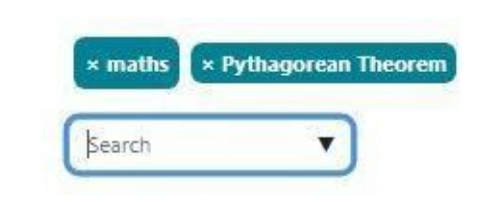

## Add a Calculated multichoice question

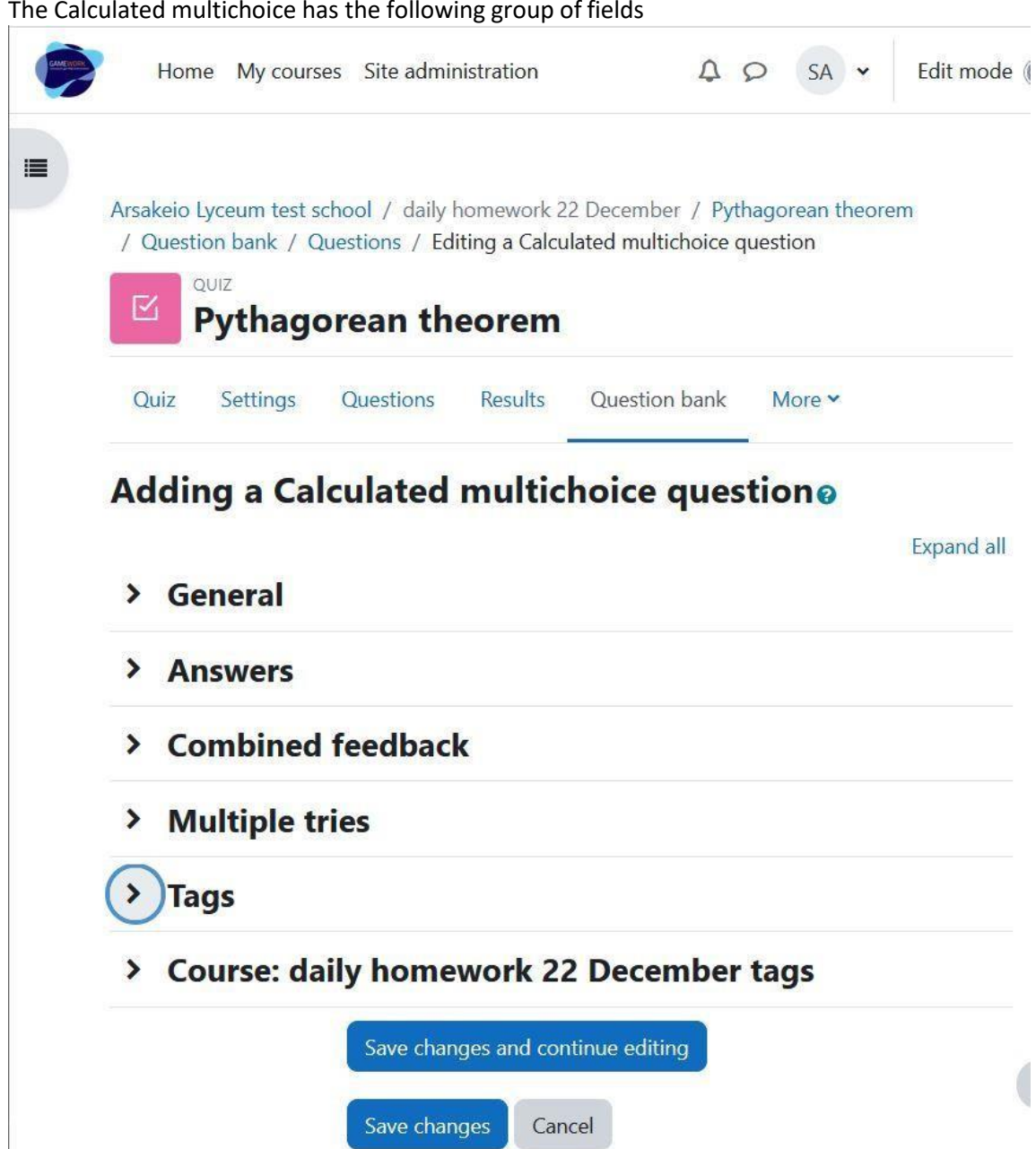

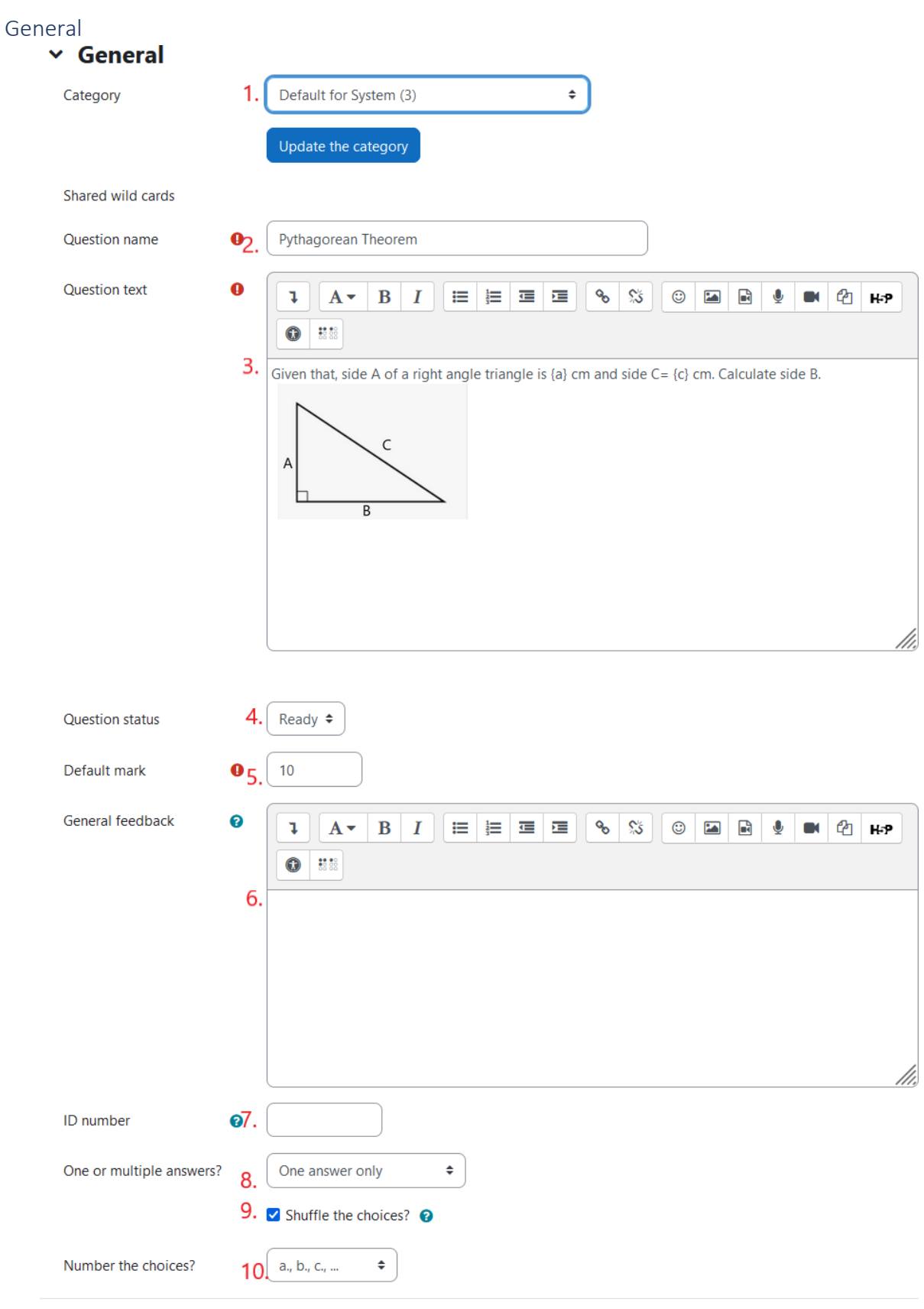

- 1. Question category (we recommend setting it as "default for system", to be visible to other courses and can reuse from the question bank)
- 2. Question name (mandatory field)

- 3. Question text (mandatory field)
- 4. Question status
- 5. Default mark (mandatory field)
- 6. General feedback
- 7. ID number
- 8. Number of correct answers
- 9. Check-box to select if the order of choices will be random
- 10. Drop-down menu to select the numbering of choices

#### Answers

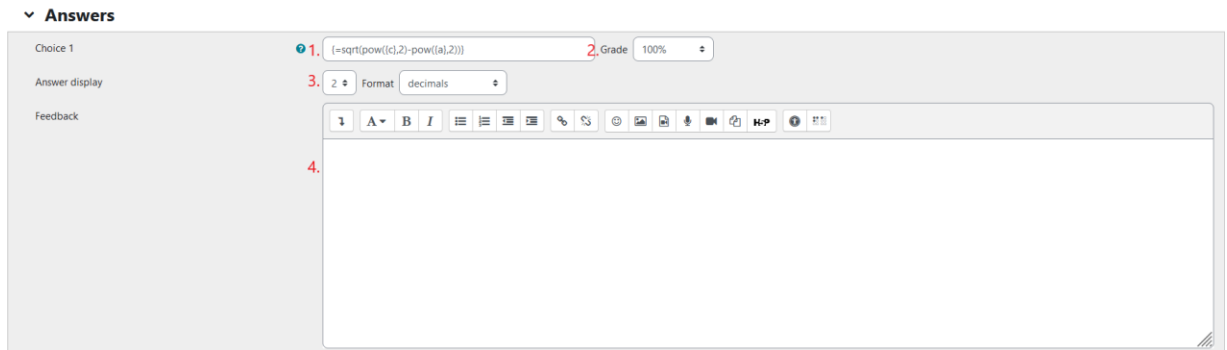

- 1. The choice text
- 2. The grade that the choice gives (if its "None" the student will receive 0)
- 3. The answer format
- 4. The feedback that the choice gives

# Combined feedback<br>
<br>
Combined feedback

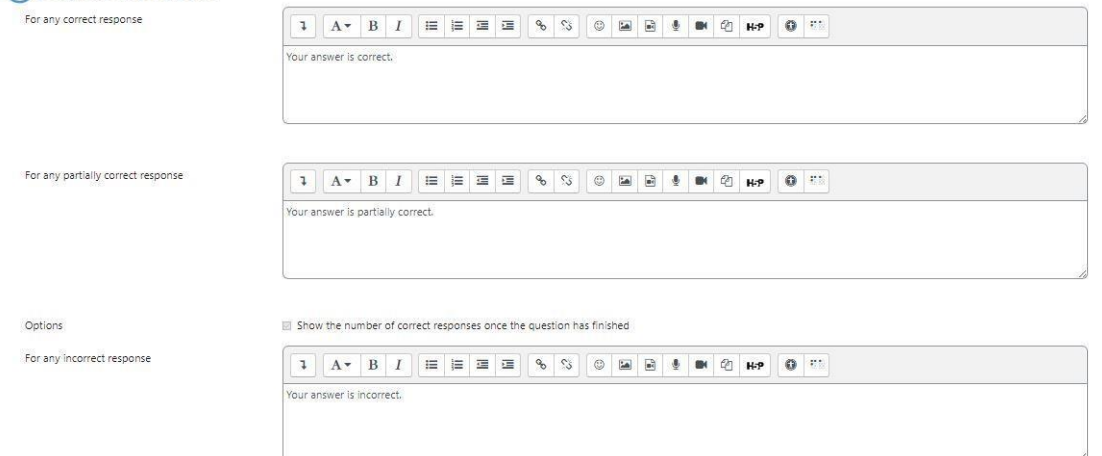

#### Feedback for student's answer

**GameWork\_Del04\_PR2\_Content\_Creator's\_Manual\_EN**

000034399

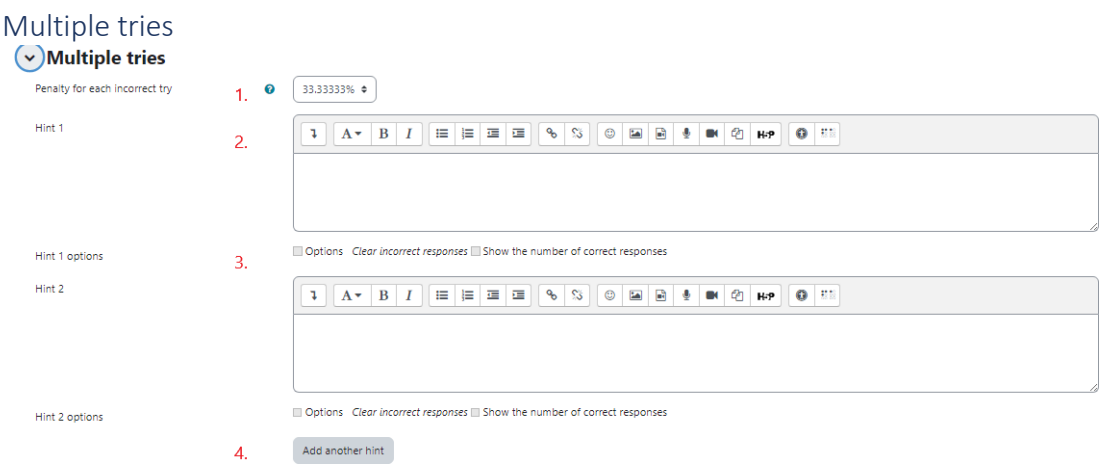

- 1. Penalty for each incorrect answer
- 2. Hint after an incorrect answer
- 3. Option to choose
- 4. Button to add more hints

#### Tags

Tags to find the question more easily in case a content creator wants to reuse it.

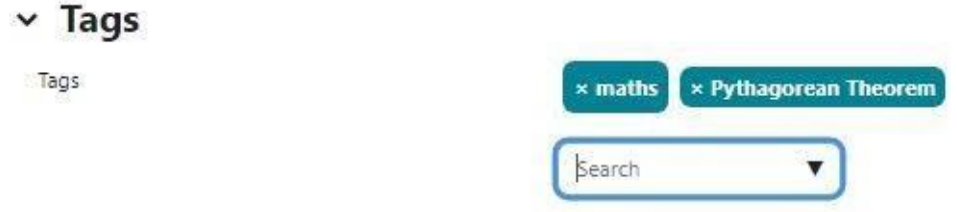

#### Course Tags

Course Tags to find the question more easily in case a content creator wants to reuse it.

## v Course: daily homework 22 December tags

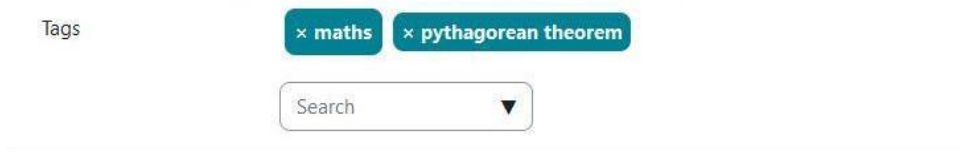

### Wildcard dataset

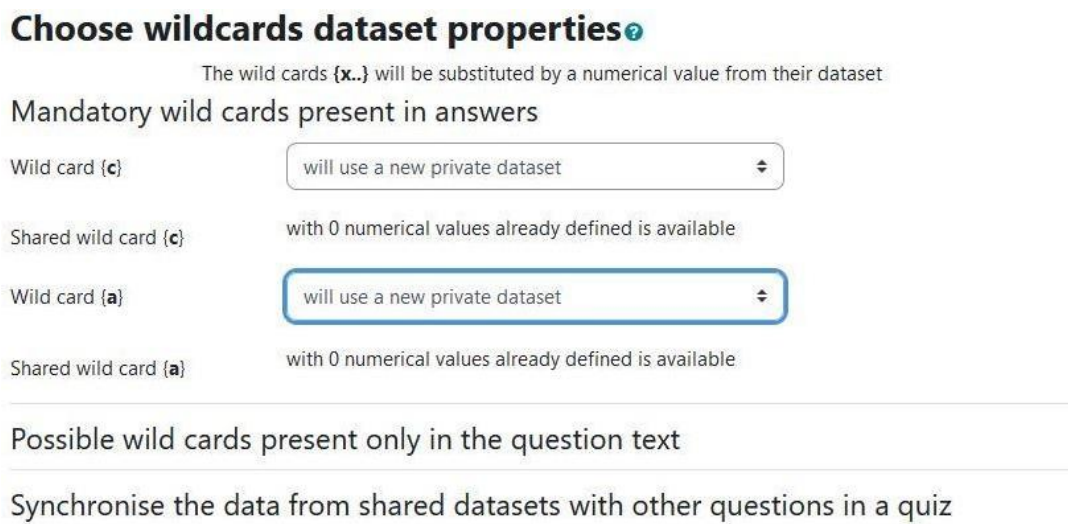

● Do not synchronise

 $\bigcirc$  Synchronise

 $\bigcirc$  Synchronise and display the shared datasets name as prefix of the question name

Next page

## Wildcards setup

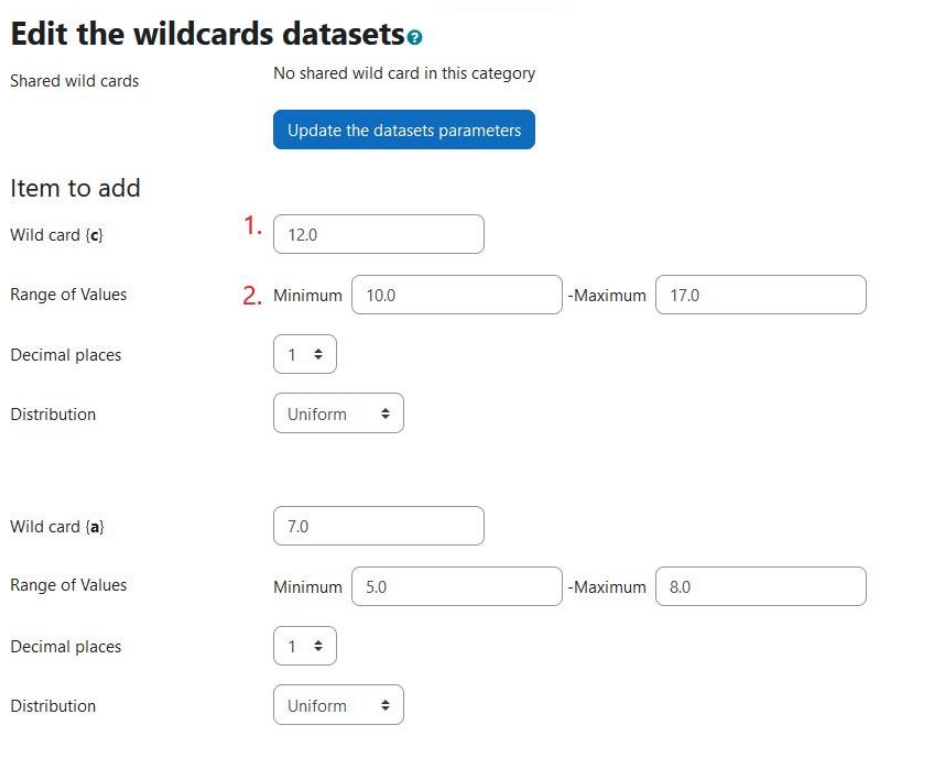

#### Answers tolerance parameters

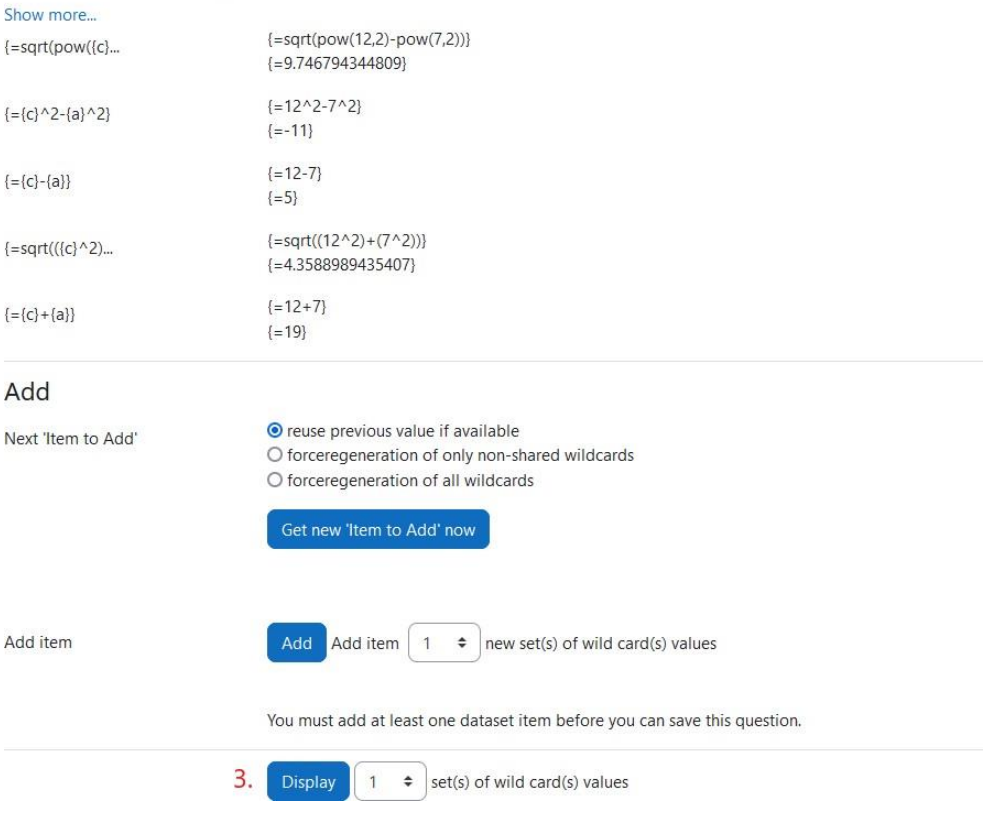

1. A wildcard for a parameter

**GameWork\_Del04\_PR2\_Content\_Creator's\_Manual\_EN**

000034399

- 2. The wildcard range of values
- 3. The number of different sets of values

# Student's registration

If the content creator wants to register one or more students to the platform, he ought to select the "Site administration" button from the main menu and then click on "Add a new user" from the Site administration menu.

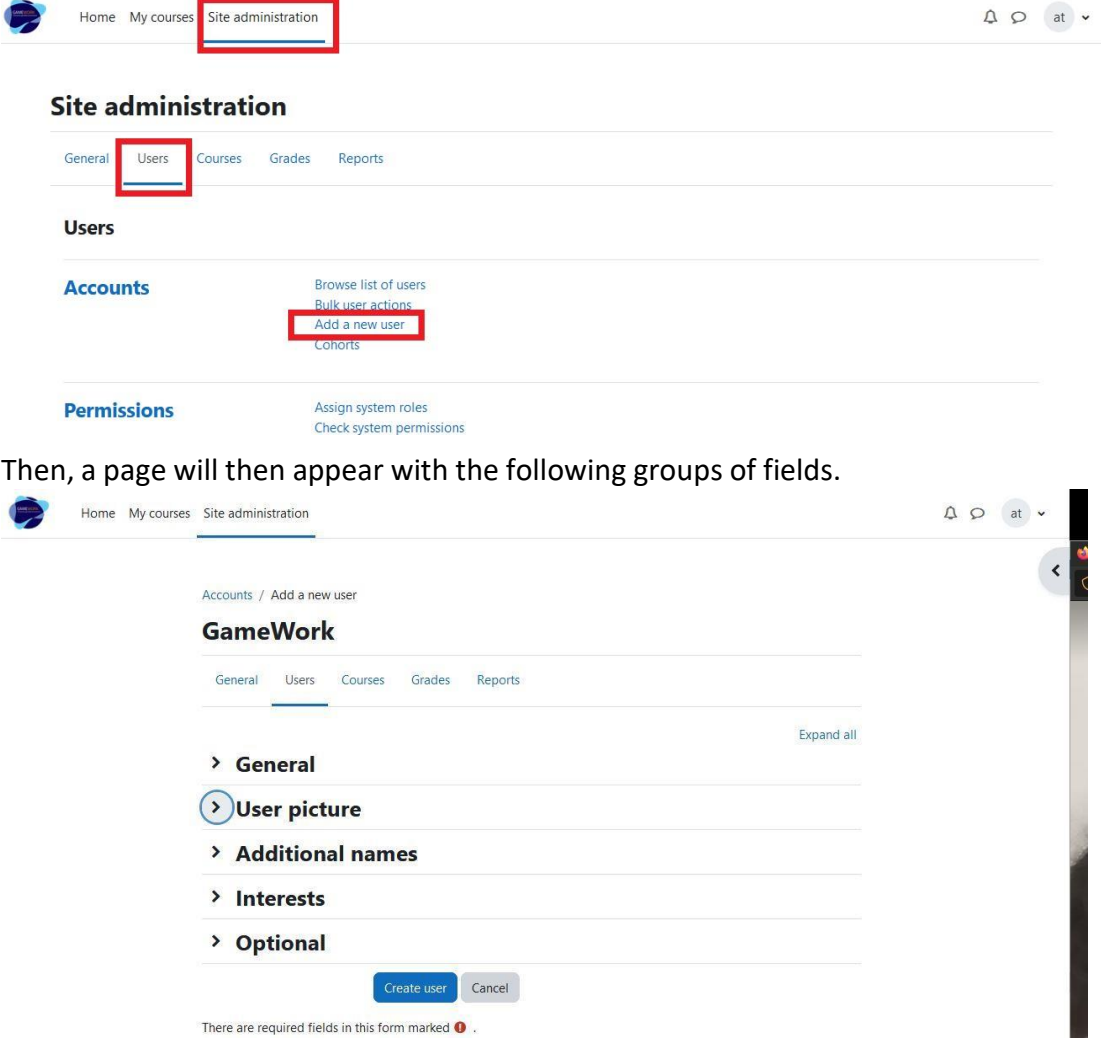

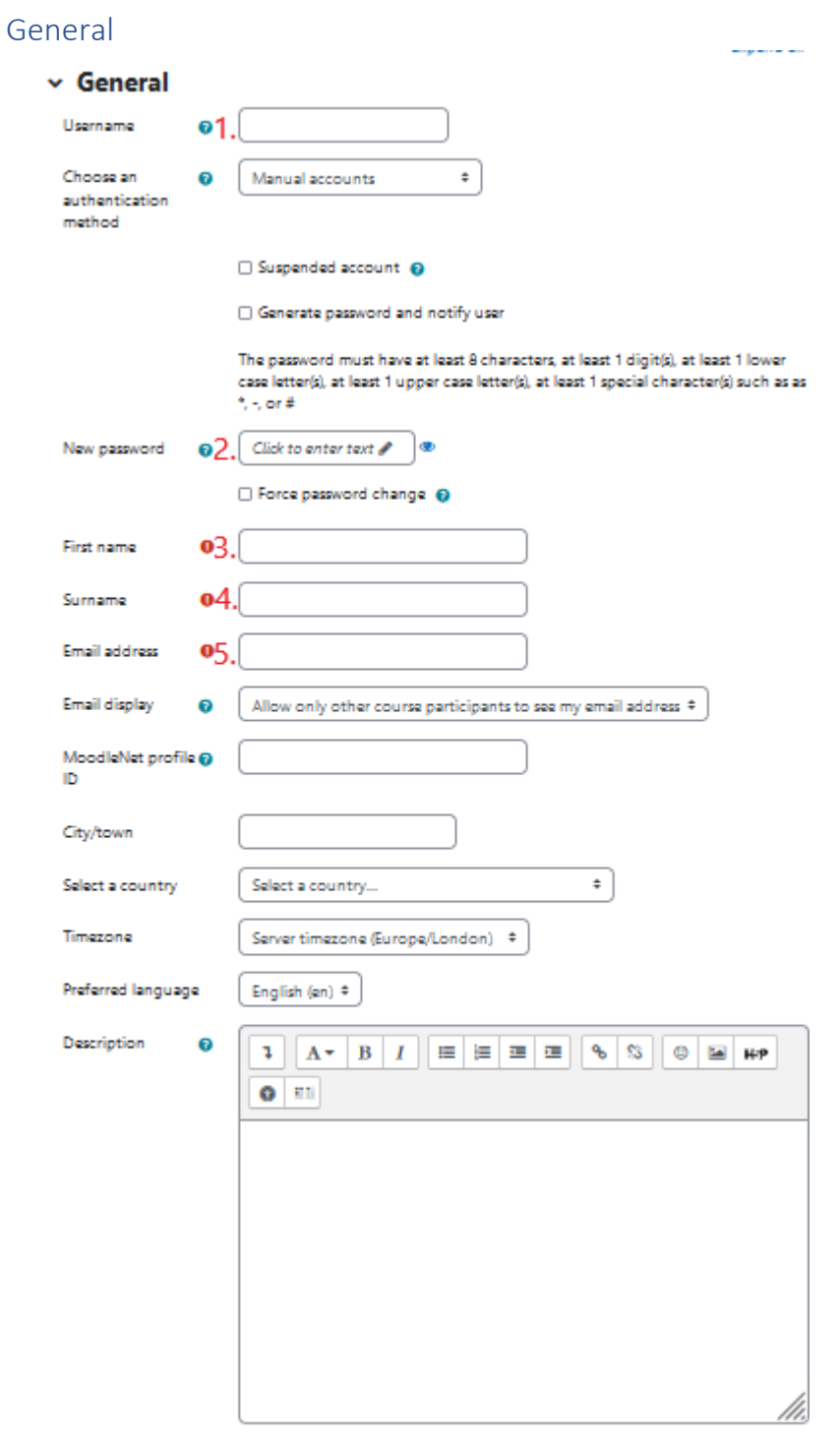

- 1. Username (mandatory filed)
- 2. Password (mandatory filed)
- 3. First name (mandatory filed)
- 4. Surname (mandatory filed)
- 5. Email (mandatory filed)

**Disclaimer**: The European Commission's support for the production of this publication does not constitute an *endorsement of the contents which reflects the views only of the authors, and the Commission or the Hellenic National Agency cannot be held responsible for any use which may be made of the information contained therein.*